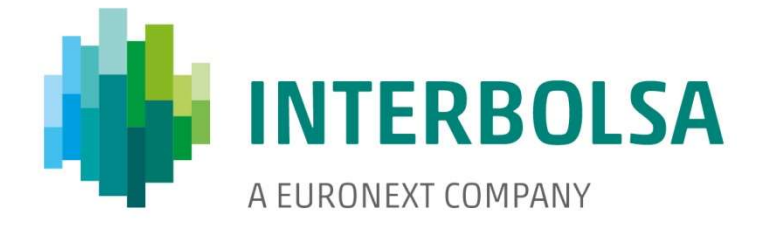

# Sistema de Transferência de Dados STD 4.02

# Manual do Utilizador

Versão do Manual - 08

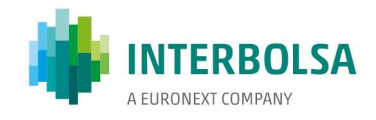

# Sistema de Transferência de Dados

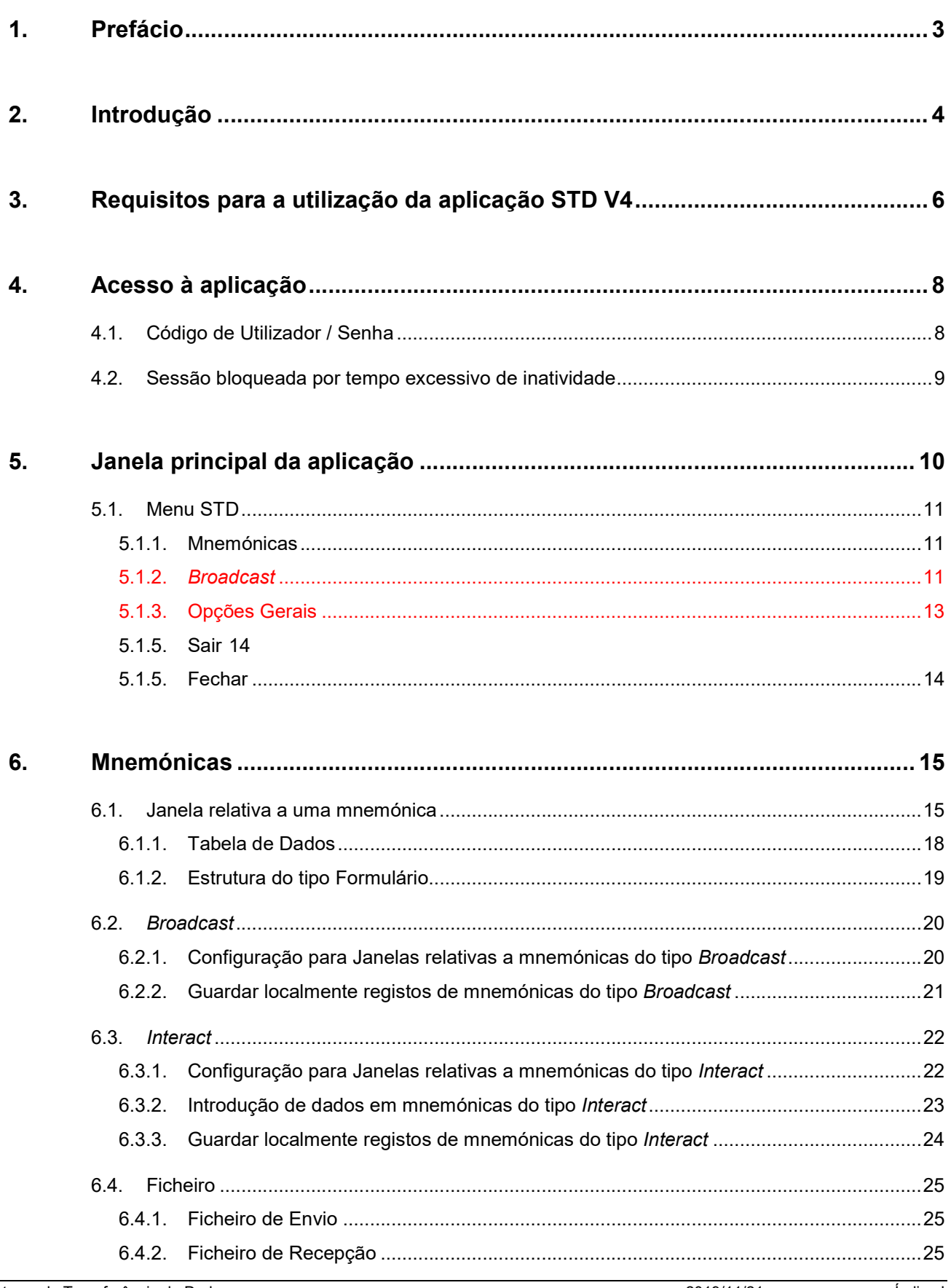

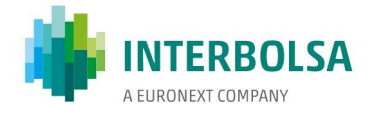

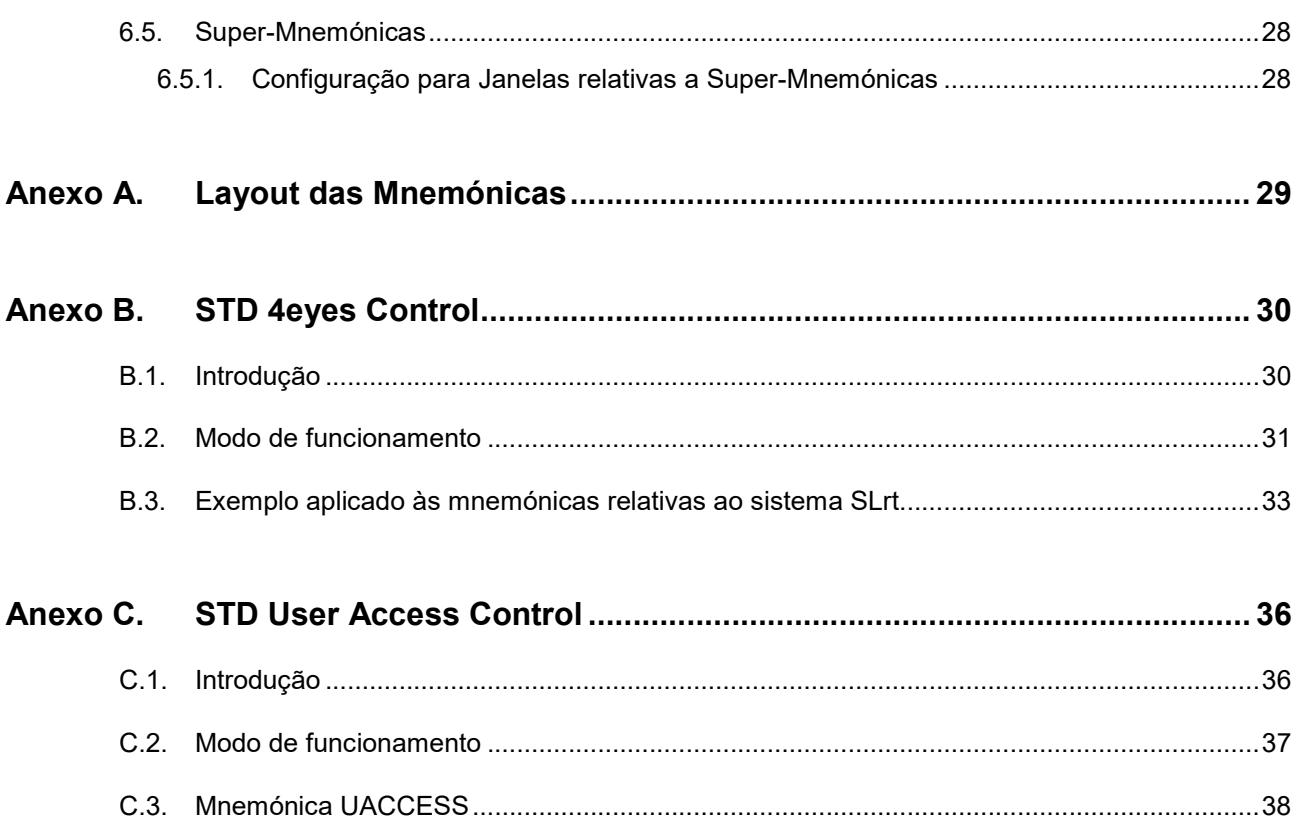

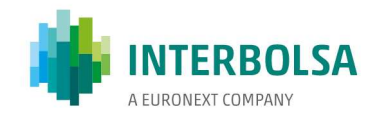

# 1. Prefácio

Este manual descreve a forma de funcionamento da aplicação cliente STD disponibilizada aos Intermediários Financeiros para a transferência de dados com a Interbolsa.

Deste manual fazem parte os seguintes anexos, disponibilizados em publicações separadas às entidades respetivas, que descrevem o layout dos dados:

STD Anexo A1 – STDIF – Layout das Mnemónicas disponíveis para os Intermediários Financeiros STD Anexo A2 - STDCM - Layout das Mnemónicas disponíveis para a CMVM STD Anexo A3 – STDCN – Layout das Mnemónicas disponíveis para a LCH.Clearnet STD Anexo A4 - STDEN - Layout das Mnemónicas disponíveis para a Euronext Lisbon STD Anexo A5 – STDSP – Layout das Mnemónicas disponíveis para o SPME

#### Outros Manuais Relacionados:

Interbolsa STD - Sistema de Transferência de Dados (Data Transfer System) STD 4.0 -Technical User Manual Interbolsa STD – Sistema de Transferência de Dados (Data Transfer System) Batch Client STDbc 4.0 Technical User Manual

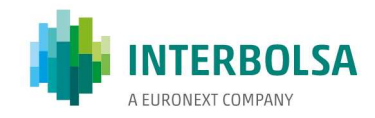

# 2. Introdução

O STD - Sistema de Transferência de Dados é uma aplicação informática disponibilizada pela Interbolsa aos Intermediários Financeiros, que tem como objetivo permitir a transferência de dados entre os utilizadores e a Interbolsa.

O STD permite manipular diretamente dados organizados em dois formatos: ficheiros e mensagens, identificados através de uma mnemónica.

#### Ficheiros

Os ficheiros podem conter registos de dados ou texto informativo, ambos codificados no formato ASCII.

Os ficheiros de dados agrupam diversos registos que podem ser enviados para, ou recebidos da Interbolsa. São ficheiros de texto, em que os registos são delimitados pelo conjunto de caracteres que representam uma quebra de linha: CR+LF ('\r\n', 0x0D 0x0A). Devem seguir o layout especificado pela Interbolsa para a respetiva mnemónica.

Alguns ficheiros, disponíveis para recepção por parte do utilizador, podem estar também codificados noutros formatos, como por exemplo manuais em formato 'pdf'.

#### Mensagens

As mensagens de dados manipuladas pela aplicação podem ser de dois tipos: mensagens do tipo Broadcast e mensagens do tipo Interact.

- As mensagens do tipo *Broadcast* têm origem nos sistemas da Interbolsa e são sempre enviadas no sentido Interbolsa-Utilizador. Permitem a recuperação de mensagens previamente enviadas para o utilizador. A estas mensagens, o STD acrescenta dois campos: um com um número sequencial de mensagem processada para aquela mnemónica, e outro com a hora de registo da mensagem.
- As mensagens do tipo Interact podem ser enviadas nos dois sentidos. São utilizadas para a introdução de dados ou pesquisa de dados por parte do utilizador e para as respetivas respostas.

#### Mensagens de alerta/erro

O processo de transmissão de um ficheiro, quer no envio quer na recepção, é composto por vários passos. Qualquer falha, em algum desses passos, é assinalada com a respetiva mensagem de erro na janela de transmissão. Outras mensagens de erro ou de alerta podem também ser associadas a qualquer mnemónica.

#### Integração com sistemas do utilizador

O utilizador final dos serviços STD pode, opcionalmente, desenvolver a sua própria aplicação-cliente para dialogar com a aplicação servidor STD, por forma a melhor adequar às suas necessidades, nomeadamente no que respeita à integração com as suas próprias aplicações, permitindo a criação de automatismos e um ambiente STP - Straight Through Processing. Para este efeito, a Interbolsa disponibiliza um Manual Técnico que descreve os protocolos (de comunicações e aplicativo) a que devem obedecer as aplicações a desenvolver.

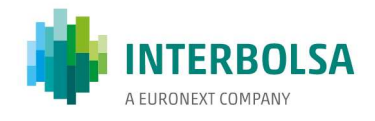

Uma outra possibilidade mais simples de interligação com o servidor STD é a utilização da componente STD batch Client que funciona como um interface de alto nível de comunicação com o servidor.

#### Idiomas suportados

O STD permite o funcionamento em dois idiomas, Português e Inglês. A opção por um idioma é feita na página inicial de acesso ao sistema.

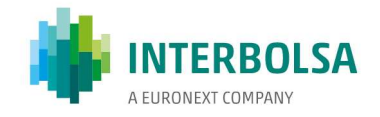

# 3. Requisitos para a utilização da aplicação STD V4

A aplicação cliente STD V4, fornecida pela Interbolsa, funciona em ambiente browser. Para tal, bastará que o utilizador disponha de um browser, dentro da gama de browsers suportados por esta aplicação, com ligação tcp/ip ao endereço e portos utilizados pelo web server da aplicação.

Dadas as especificidades da aplicação, a Interbolsa recomenda a utilização de um browser dedicado para esta aplicação.

BROWSERS: São certificados para esta aplicação os seguintes browsers:

Firefox 30 Google Chrome 35 Internet Explorer 11 Safari 5

Outras versões ou outros browsers poderão também ser suportados, embora possam apresentar algumas limitações.

ENDEREÇOS: Para aceder ao serviço, nos ambientes de Produção e Testes, os endereços são os seguintes:

 Produção: https://std.interbolsa.pt/std (Corresponde ao endereço IP na "WAN Interbolsa" 212.55.138.144 e porto 443) Testes: https://stdtst.interbolsa.pt/std (Corresponde ao endereço IP na "WAN Interbolsa" 212.55.138.145 e porto 443)

 A tradução do nome em endereço é realizada automaticamente na Internet. A ligação ao serviço é estabelecida pela rede privada "WAN Interbolsa".

ROUTING TCP/IP: Estes endereços deverão ser roteados para a Rede "WAN Interbolsa", à semelhança dos endereços do serviço STDV3.

PROXY: Não utilizar um servidor *proxy* para o servico STDV4.

Caso seja usado um Proxy os seguintes endereços deverão ser colocados como exceção nas configurações do Browser:

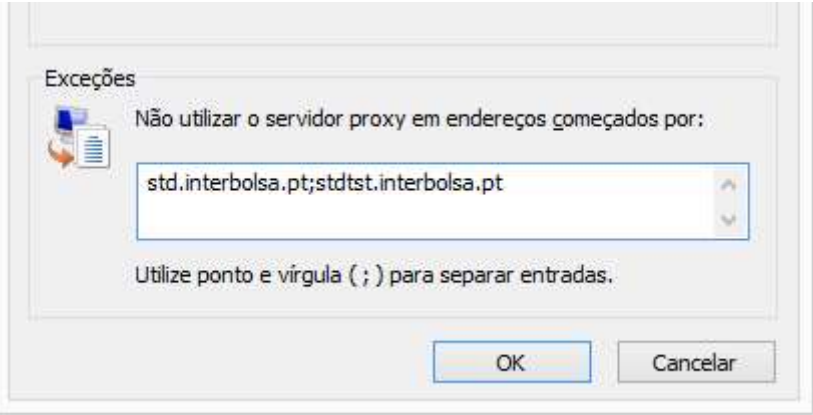

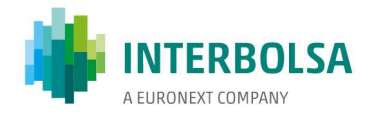

Notas:

- Em função do browser utilizado, podem ser estabelecidas uma ou duas conexões ao web server da aplicação STD.

- Algumas operações locais, nomeadamente a filtragem de dados em tabelas de dados, podem provocar um tempo de processamento longo no browser, o que pode implicar o aparecimento de mensagens provenientes do próprio browser a alertar para o facto. À pergunta que é feita pelo browser se "pretende parar a execução do script ou continuar", deve ser dada indicação para continuar o processamento.

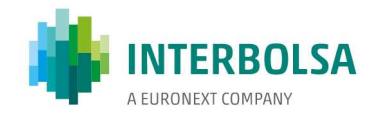

# 4. Acesso à aplicação

Após a ligação ao web server da aplicação STD, de acordo com as instruções referidas no ponto anterior, é apresentado uma primeira página que permite escolher o idioma de trabalho e a apresentação das credenciais necessárias à entrada no sistema: Código de Utilizador / Senha. Nesta página é também possível a alteração da Senha, introduzindo a Senha atual, juntamente com uma nova Senha, repetida para confirmação.

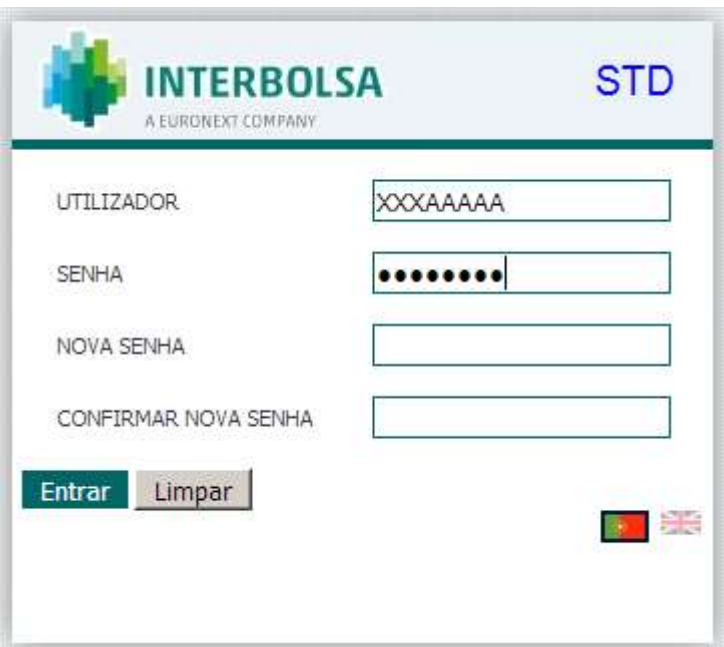

# 4.1. Código de Utilizador / Senha

O Código de Utilizador é um código definido pela Interbolsa que identifica o utilizador perante o sistema. Este código é constituído por 3 caracteres numéricos que identificam o código de IF a que o utilizador pertence, seguido de, opcionalmente, 2 caracteres que identificam o perfil de utilizador definido pelo IF (ver anexo C), mais 3 caracteres retirados do nome do utilizador.

A Senha, a definir convenientemente pelo utilizador, deve seguir as seguintes regras:

- 1 Deve conter apenas caracteres pertencentes ao conjunto formado pelas letras e pelos algarismos (a..z, A..Z, 1..9);
- 2 Ser constituída por 8 caracteres, sendo que deverá conter obrigatoriamente algarismos e letras maiúsculas e minúsculas;
- 3 Não pode ser igual a uma das últimas 13 senhas definidas;
- 4 Uma nova Senha não pode diferir apenas na alteração de minúsculas e maiúsculas em relação à

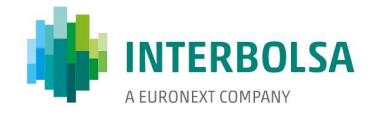

Senha atual (por exemplo, 'asd23qpo' é considerada igual a 'ASD23qpo').

## 4.2. Sessão bloqueada por tempo excessivo de inatividade

Quando o utilizador, depois de entrar no sistema, tentar acionar uma mnemónica, seja abrindo uma mnemónica nova ou interagindo com uma mnemónica já aberta, e tiver já decorrido mais do que 15 min desde a última interação com o sistema, a sessão fica bloqueada e será necessário voltar a introduzir a Senha para a desbloquear.

É então apresentada a seguinte janela onde deverá introduzir a Senha:

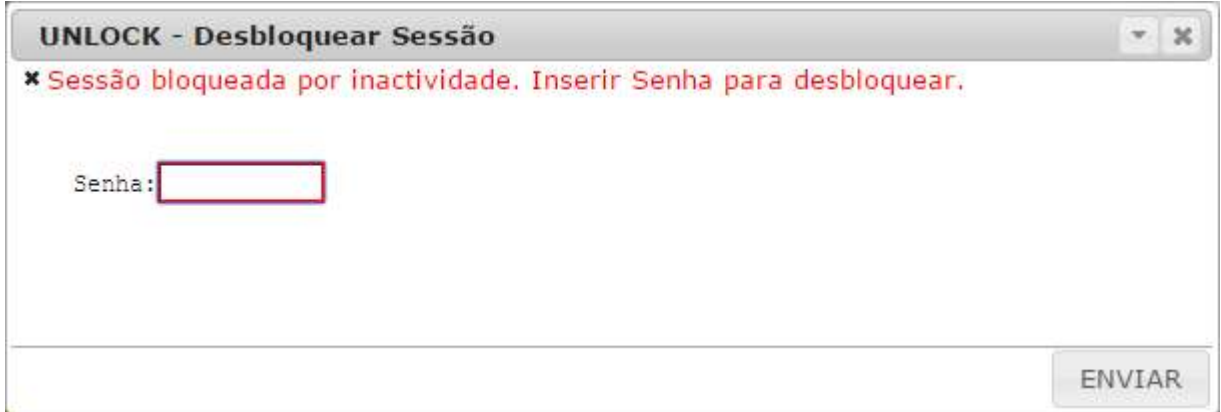

Após a validação correta da Senha, o utilizador poderá continuar a aceder normalmente à aplicação. Se a ação que desencadeou este processo foi a tentativa de abertura de uma mnemónica nova, este processo será automaticamente retomado. Se por outro lado, se tratou de uma tentativa de envio de dados para o sistema, estes são ignorados e caberá ao utilizador a repetição da operação depois da sessão desbloqueada.

Nota: Mesmo com a sessão bloqueada, o utilizador continuará a receber mensagens de broadcast para mnemónicas previamente abertas.

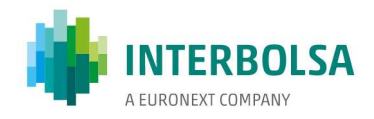

# 5. Janela principal da aplicação

**INTERBOLSA** STD Liquidação MovConta SFI ExrDireitos Titulares ANC Cofre Diversos Manuais Ajuda

A área de trabalho da aplicação é dividida em três zonas:

No topo existe o menu que permite o acesso às diversas opções disponíveis e à abertura das diversas mnemónicas. Apenas os grupos STD e Ajuda são fixos, sendo que os restantes grupos dependem do conjunto de mnemónicas a que o utilizador tem acesso. Algumas mnemónicas estão ainda agrupadas num subgrupo dentro do grupo principal.

A área central é onde são abertos todos os diálogos das mnemónicas. Cada mnemónica tem uma janela associada que é aberta quando a mnemónica é acionada. Várias mnemónicas podem também ser incluídas numa mesma janela exterior a que designamos de 'Super-Mnemónica'. As 'Super-Mnemónicas' não manipulam diretamente dados, apenas existem para agrupar um conjunto de mnemónicas correlacionadas numa mesma janela.

Na área inferior são apresentadas diversas informações sobre a aplicação, nomeadamente:

- Ambiente em que o utilizador entrou
- Utilizador que está a aceder à aplicação
- Data e hora do sistema central
- Estado da ligação
- Área de alertas enviados pelo STD. Nesta área, o texto é escrito com a cor definida no ponto 5.1.3 em 'Opções Gerais' -> 'Cor Atualização'.

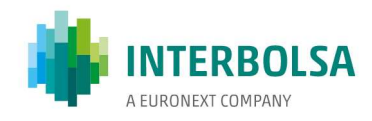

# 5.1. Menu STD

O menu apresenta as seguintes opções:

#### 5.1.1. Mnemónicas

Esta opção abre uma janela que apresenta a lista de todas as mnemónicas disponíveis para o utilizador conectado. Esta lista pode ser filtrada, através do campo 'Tipo de Mnemónica': 'Todas', 'Broadcast', 'Ficheiros-Envio', 'Ficheiros-Recepção', 'Interact' e 'Super'. Esta tabela pode ser ordenada por qualquer um dos campos, efetuando dois 'clicks' no título da coluna a ordenar. Através deste processo podemos também acionar uma mnemónica, bastando para tal 'clicar' na respetiva linha.

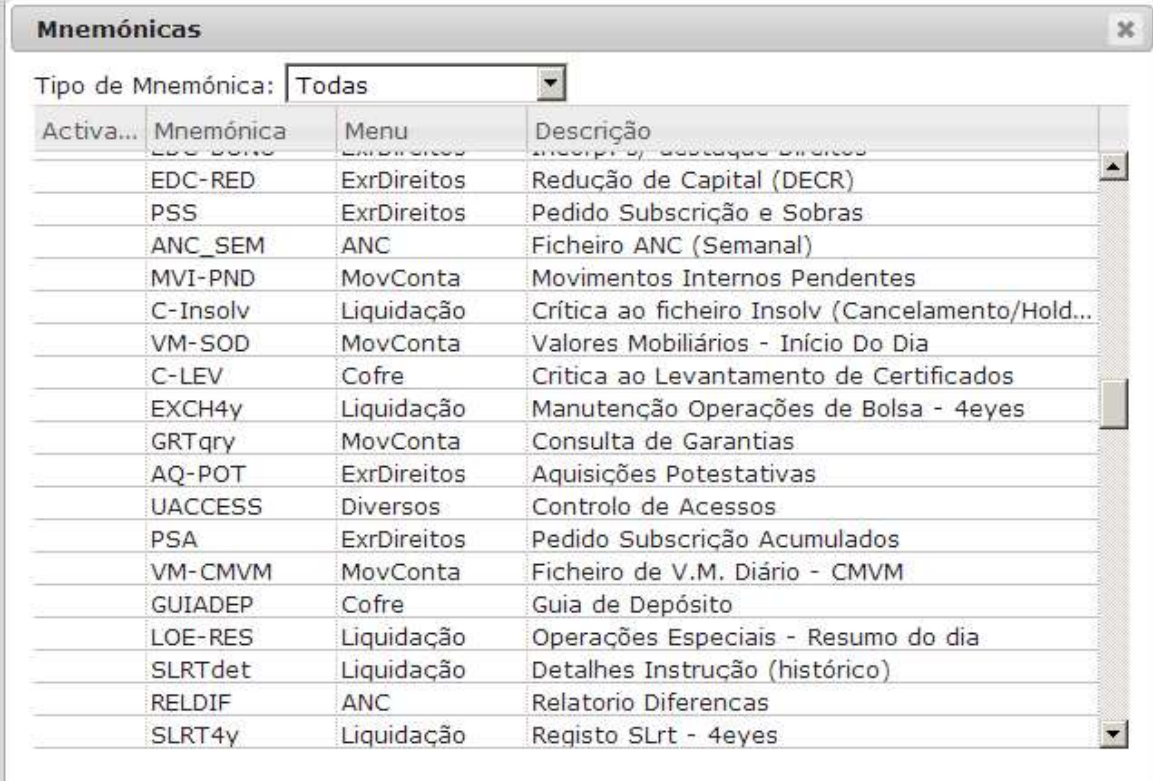

#### 5.1.2. Broadcast

Esta opção permite guardar em ficheiro, o conjunto de mensagens existentes relativas a uma ou mais mnemónicas do tipo 'Broadcast', sem que para tal seja necessário que as mnemónicas estejam ativas (janelas abertas). Para tal, selecionar as mnemónicas a guardar, selecionar a data pretendida, e acionar o botão 'Gravar'. Dependendo do browser usado e da configuração do mesmo, pode ser aberta uma caixa de diálogo que permite selecionar o ficheiro para onde serão gravados os dados, ou em opção, abrir o ficheiro temporário gerado, com o recurso a uma terceira aplicação (normalmente, um editor de texto).

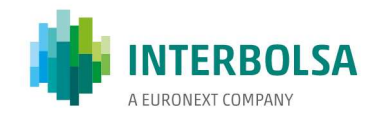

Esta opção permite ainda visualizar nas respetivas janelas das mnemónicas, os dados relativos a um determinado dia. Para tal, seguir o procedimento descrito anteriormente e acionar o botão 'Abrir'. Se selecionada a data do próprio dia, os dados contidos na tabela gerada serão estáticos, ou seja, sem atualizações. As janelas abertas desta forma terão como título, a mnemónica, seguido da data a que se referem os dados. Estas janelas podem coexistir com as normalmente abertas, que recebem dados em tempo real.

Em ambos os casos, o utilizador tem acesso aos dados do próprio dia, mais dois dias anteriores à sessão atual.

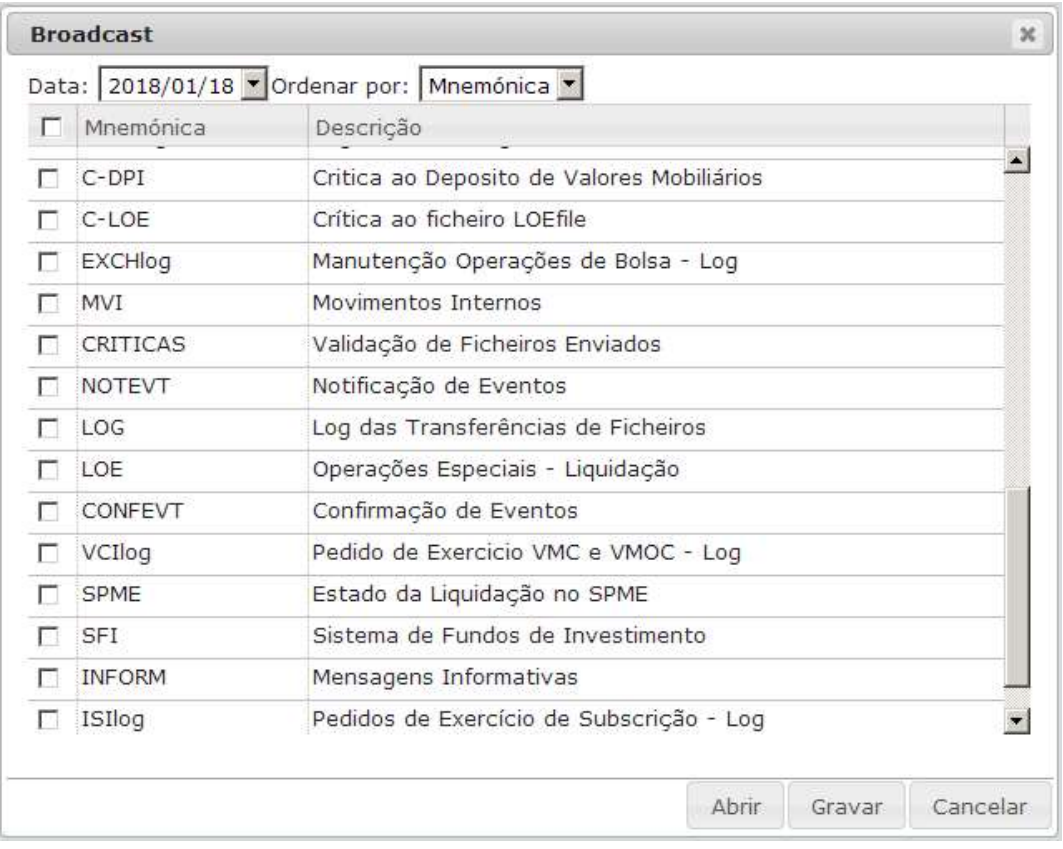

Quando utilizada a opção 'Gravar', os registos de dados são guardados um por cada linha de texto, com o sequinte layout:

- 8 caracteres com o nome da mnemónica;
- 4 caracteres sem significado;
- 8 dígitos com o número sequencial da mensagem para esta mnemónica;
- 8 ou 19 caracteres com a hora de registo da mensagem no STD no formato 'HH:MM:SS' ou 'AAAA/MM/DD HH:MM:SS' dependendo da opção 'Data e Hora nas Mensagens do tipo Broadcast' de 'Opções Gerais' (ver 5.1.3. Opções Gerais);
- 8 dígitos com o número sequencial geral para todas as mnemónicas to tipo Broadcast;
- n caracteres com o registo de dados, de acordo com o layout descrito neste manual (STD Anexo Ax) para a respetiva mnemónica.

O campo 'Ordenar por', permite ordenar os registos no ficheiro por mnemónica, ou pelo número sequencial geral. No primeiro caso, os registos são guardados agregando todas as mensagens por mnemónica e pela ordem apresentada nesta lista. No segundo caso, os registos ficam ordenados pela ordem pela qual foram gerados no STD.

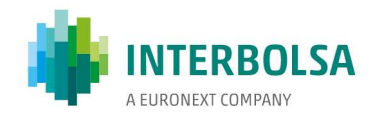

#### 5.1.3. Opções Gerais

Esta opção permite definir parâmetros gerais, que por defeito serão aplicados a todas as mnemónicas, quando aplicável. No entanto, para cada mnemónica, poderemos definir os mesmos parâmetros, que se irão sobrepor a estes gerais. Após efetuadas as alterações, quer estas gerais, quer as individuais por mnemónica, e depois de gravar, as configurações ficam guardas por utilizador e por ambiente, sendo utilizadas em qualquer máquina e navegador em que o utilizador faça login. As alterações efetuadas têm efeito a partir do seguinte login.

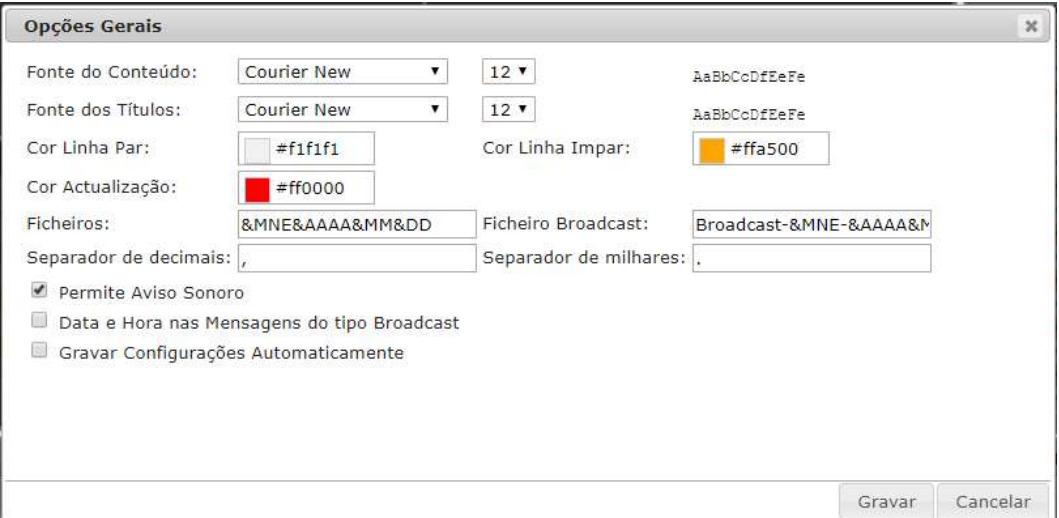

- 'Fonte do Conteúdo' Define o estilo de letra usado para o conteúdo de tabelas de dados;
- 'Fonte dos Títulos' Define o estilo de letra usado para os nomes dos campos;
- 'Cor Linha Par/Impar' Cores aplicadas às linhas pares e ímpares das tabelas de dados;
- 'Cor Atualização' Cor aplicada às linhas novas. Esta cor é aplicada durante o tempo parametrizado no campo 'Tempo de Atualização' das opções para cada mnemónica. É também aplicada ao texto escrito na linha de alertas, na área inferior da janela da aplicação, tal como descrito no ponto 5;
- 'Ficheiros' Define o nome por defeito para os ficheiros nos diálogos do browser para download ou upload de ficheiros. As várias versões dos *browsers* e parametrizações dos mesmos podem condicionar esta opção;
- 'Ficheiro Broadcast' Define o nome por defeito para o ficheiro envolvido na opção 'Gravar Broadcast'. As várias versões dos browsers e parametrizações dos mesmos podem condicionar esta opção;
- 'Separador de decimais/milhares' Define os caracteres utilizados para a formatação de campos numéricos. O separador de milhares pode ser nulo;
- 'Permite Aviso Sonoro' Se esta opção não estiver selecionada, os avisos sonoros de mensagens novas para todas as mnemónicas são inibidos;
- 'Data e Hora nas Mensagens do tipo Broadcast' Se esta opção estiver selecionada, o campo 'Hora STD' relativo às mnemónicas do tipo Broadcast é constituído pelo formato 'AAAA/MM/DD HH:MM:SS'. Quando não selecionada, o formato será 'HH:MM:SS';
- 'Gravar Configurações Automaticamente' Quando selecionado, as configurações alteradas em todas as mnemónicas, são guardadas aquando da saída da aplicação;

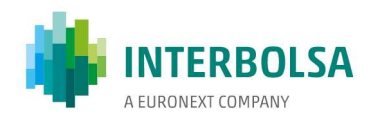

Nota: Para os campos 'Ficheiros' e 'Ficheiro Broadcast', poderão ser usadas as seguintes variáveis:

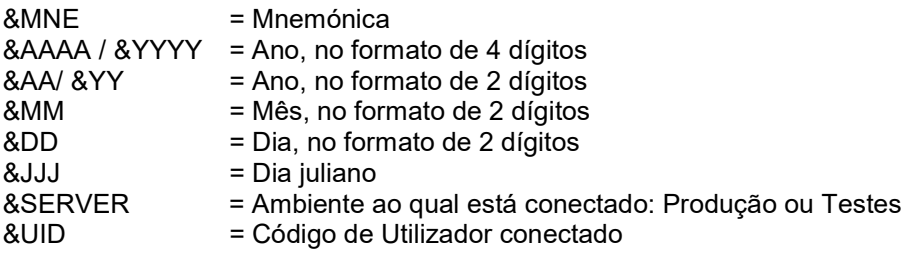

Se no campo 'Ficheiro Broadcast' for usada a variável &MNE, esta será substituída pela lista de mnemónicas selecionadas para gravação (descrito no ponto 5.1.2), separadas pelo caracter '\_' (underscore).

#### 5.1.5. Sair

Permite sair do Sistema e voltar à janela inicial de 'Entrada no Sistema'.

#### 5.1.5. Fechar

Esta opção está apenas disponível quando a aplicação cliente perde a ligação ao Sistema Central do STD. Neste caso, fecha a aplicação e a respetiva janela do Browser.

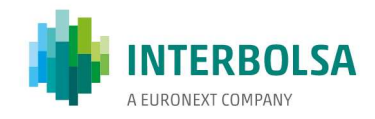

# 6. Mnemónicas

Cada estrutura de dados no STD é identificada por uma mnemónica. A cada mnemónica, na aplicação cliente, corresponde uma janela onde são apresentados os dados respetivos, ou onde são desenvolvidos os diálogos de interação com essa mnemónica.

Para a apresentação de dados nas respetivas janelas das mnemónicas, são normalmente usadas tabelas. No entanto, algumas mnemónicas, como por exemplo para a introdução de campos de pesquisa de dados, podem não ter representação tabelar, mas sim por campos distribuídos por várias linhas.

O STD define três tipos de mnemónicas, que determinam a forma como os dados estão estruturados e os métodos de interação sobre os mesmos:

- Broadcast
- Ficheiros
- Interact

## 6.1. Janela relativa a uma mnemónica

O utilizador interage com uma dada mnemónica através da respetiva janela, onde são apresentados ou introduzidos dados, ou onde são abertos diálogos de interação com essa mnemónica.

No cabeçalho da janela, é apresentado o nome da mnemónica respetiva, a descrição da mesma, e dois botões que permitem minimizar ou repor a janela, e fechar a janela.

Clicando em qualquer área da janela com o botão do lado direito do rato, é aberto um menu de contexto cujas opções dependem do tipo de mnemónica:

- Recarregar Para mnemónicas do tipo 'Broadcast', permite solicitar o reenvio de todas as mensagens previamente geradas pelo sistema central, para a sessão do dia, e não recebidas. Esta opção só é disponibilizada uma vez para cada mnemónica desde que o utilizador acedeu ao sistema.
- LimparDestaques Determinadas mensagens para mnemónicas do tipo 'Broadcast' ou 'Interact' podem ser enviadas pelo servidor com indicação de serem destacadas à cor parametrizada com 'Cor Actualização'. Neste caso, estas mensagens, tal como o título da janela nas mnemónicas do tipo 'Broadcast', permanecem destacadas a esta cor por tempo indeterminado. A opção 'LimparDestaques' permite em qualquer momento limpar estes destaques.
- Tabela Esta opção está apenas disponível para mnemónicas do tipo Interact, formato de tabela. Permite guardar os dados da tabela em ficheiro e carregar dados de um ficheiro para a tabela. Pode ser usada também para carregar um ficheiro relativo a uma mnemónica do tipo Ficheiro de envio (por exemplo SLRTfile) na tabela da mnemónica Interact correspondente (SLRTmsg, neste exemplo), e depois manipular esses registos na tabela.
	- Carregar Permite carregar para a tabela um ficheiro no formato conveniente para a mnemónica respetiva. De notar que se previamente a janela tiver registos, os registos constantes no ficheiro a carregar serão acrescentados à tabela;
	- Guardar Permite guardar em ficheiro os registos constantes na tabela no formato conveniente a ser carregado pela opção anterior.

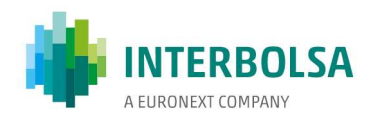

 Exportar – Para mnemónicas que apresentam dados em forma de tabela, permite exportar os dados contidos na respetiva tabela para ficheiro. De notar que os dados guardados desta forma, são os que estão a ser visualizados na tabela, ou seja, depende de filtros aplicados à tabela, ordenação por colunas e omissão de colunas (ver ponto 6.1.1)

Esta exportação pode ser feita em três formatos:

- CSV Os registos são armazenados como são visualizados na tabela, com os campos formatados e separados pelo caracter 'tab';
- XML Os registos são armazenados como são visualizados na tabela, com os campos formatados, num ficheiro em formato XML, apropriado para ser aberto por uma folha de cálculo;
- TXT Os registos são armazenados num ficheiro de texto, com os campos corridos e não formatados, ou seja de acordo com o layout descrito neste manual (STD Anexo Ax) para as mnemónicas. Este é o formato natural dos dados provenientes da Interbolsa, e é o formato que deve ser usado para eventual processamento automático de dados.

Dependendo do browser usado e da configuração do mesmo, pode ser aberta uma caixa de diálogo que permite selecionar o ficheiro para onde serão gravados os dados, ou em opção, abrir o ficheiro temporário gerado, com o recurso a uma terceira aplicação (normalmente, um editor de texto ou folha de cálculo).

 Filtrar – Nas mnemónicas que apresentam os dados em forma de tabela, esta opção abre uma área extra no topo e no lado direito da janela respetiva que permite filtrar os dados em tempo real, de acordo com uma chave introduzida. É possível selecionar várias colunas a filtrar, ou mantendo a seleção da coluna em branco, filtrar pela tabela completa. A chave a usar como filtro deve corresponder aos dados não formatados, ou seja de acordo com o layout descrito neste manual (STD Anexo Ax) para as mnemónicas. Quando é usada mais do que uma coluna para a constituição do filtro, o filtro resultante será a conjugação dos filtros parciais. Podemos usar o filtro para toda a tabela ou o filtro por colunas, mas não ambos. Quando um filtro parcial é introduzido numa coluna, o símbolo '\*' é acrescentado à esquerda do nome da coluna na lista disponível. Para aplicar um filtro pressionar a tecla 'Enter' depois de introduzido o valor do mesmo.

O círculo à esquerda da lista de colunas permite filtrar por linhas destacadas. Neste caso, os restantes filtros eventualmente existentes são eliminados. Voltando a carregar neste círculo, todos os registos são apresentados novamente.

Para eliminar o filtro, ou fechar esta área, usar o símbolo 'x' situado à esquerda desta área.

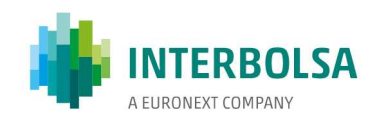

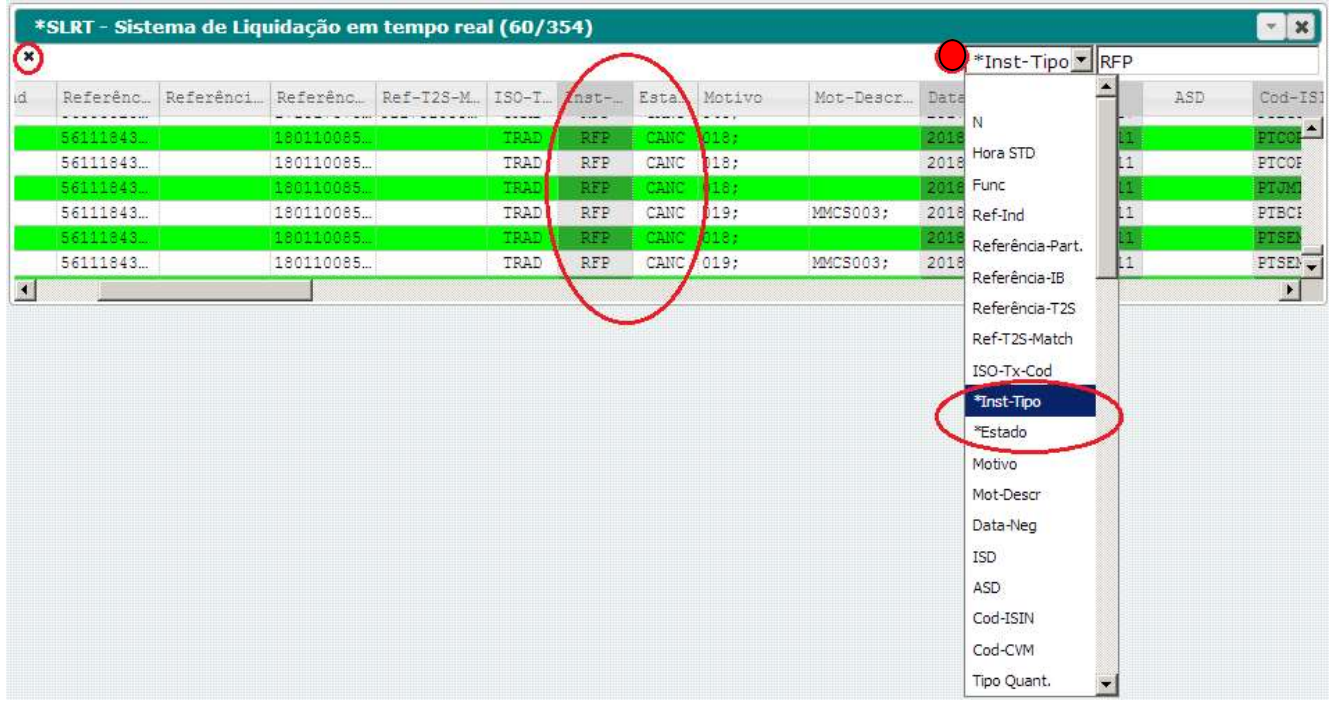

- Cabeçalho Nas Super-Mnemónicas, esta opção permite mostrar ou esconder os cabeçalhos das janelas pertencentes à Super-Mnemónica.
- Configurar Esta opção abre um submenu que permite gerir as definições dos parâmetros relativos à mnemónica, que se vão sobrepor aos definidos nas opções gerais descrito no ponto 5.1.3.
	- o Abrir Abre a caixa de diálogo que permite definir as opções para a janela da mnemónica respetiva. As opções a parametrizar dependem do tipo de mnemónica. O botão 'Aceitar' valida as alterações efetuadas apenas para a sessão corrente.
	- o Gravar Guarda a configuração corrente para a respetiva mnemónica de forma persistente. Para além dos parâmetros de configuração da janela, são também guardas a posição e tamanho da mesma.
	- o Repor Repõe as configurações da janela na última versão guardada.

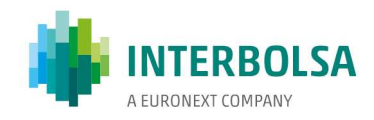

### 6.1.1. Tabela de Dados

A Tabela de dados é o formato mais frequente para a apresentação, ou introdução de dados em bloco relativos a uma determinada mnemónica, seja esta do tipo 'Broadcast', 'Interact', ou 'Ficheiro de Recepção'. Para mnemónicas do tipo Interact, pode ainda estar presente para a apresentação e/ou introdução de dados por parte do utilizador. A Tabela está inserida numa janela, cuja forma de interação está descrita no ponto 6.1.

Uma tabela é constituída por um cabeçalho, que representa a identificação dos campos, e pelas linhas de dados. As colunas podem ser ajustadas à largura, e alteradas de posição, arrastando com o rato para a posição desejada. Esta configuração é passível de ser gravada, fazendo Configurar -> Gravar, tal como descrito no ponto 6.1.

Uma tabela pode também ser ordenada por qualquer coluna, bastando para tal efetuar dois *clicks* no nome da coluna que pretendemos ordenar. Repetindo a operação, ordena no sentido contrário.

Com dois clicks num qualquer campo de uma tabela, é aberta uma caixa com o conteúdo completo desse campo. Se o campo for formatado, são apresentados os dois valores: o que está a ser visualizado na tabela, e o valor não formatado, tal como é enviado a partir do sistema central da Interbolsa.

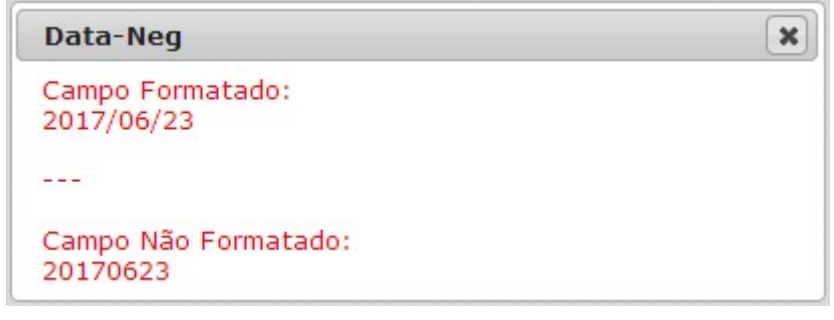

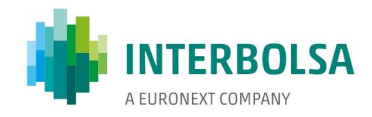

### 6.1.2. Estrutura do tipo Formulário

Para além do formato tabelar, algumas mnemónicas podem ser definidas com campos distribuídos na respetiva janela, por uma ou mais linhas, com os nomes dos campos posicionados em cima ou à esquerda, em função da definição da mnemónica (esta disposição dos campos não é parametrizável pelo utilizador). A estrutura é fixa, não permitindo a alteração da posição relativa dos campos.

Este tipo de apresentação de campos poderá ser mais conveniente para mnemónicas de pesquisa de dados.

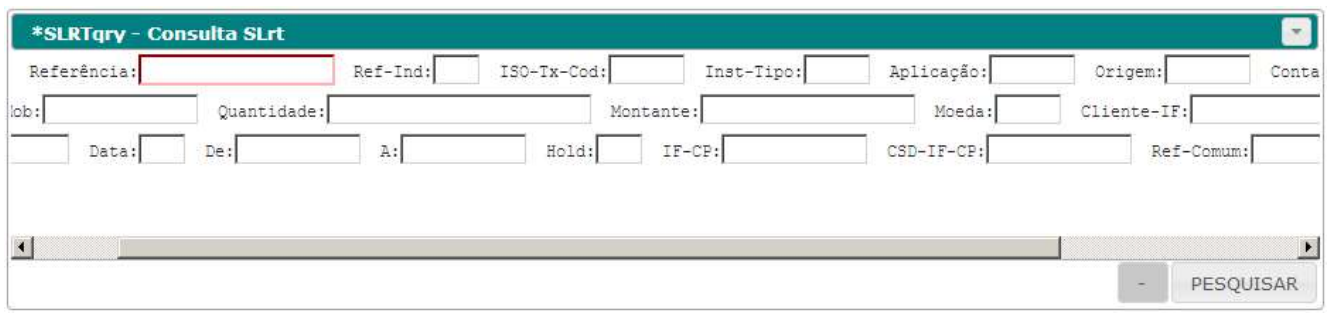

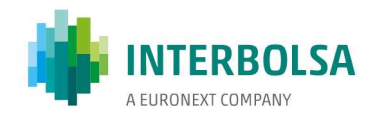

## 6.2. Broadcast

Os dados pertencentes a uma mnemónica do tipo 'Broadcast' são gerados no sistema central da Interbolsa, e são sempre transferidos no sentido Interbolsa – Utilizador a uma cadência indefinida. Cada registo de dados é enviado de forma isolada através de uma mensagem, sendo apresentado na aplicação cliente em forma de tabela.

Em qualquer momento, o utilizador tem a possibilidade de pedir o reenvio das mensagens previamente geradas e não recebidas. Também em qualquer momento, o utilizador pode guardar as mensagens já geradas pelo sistema até ao momento do dia, para um dado grupo de mnemónicas, ou inclusive do dia da sessão anterior, tal como descrito no ponto 5.1.2.

#### 6.2.1. Configuração para Janelas relativas a mnemónicas do tipo Broadcast

As opções disponíveis para mnemónicas do tipo Broadcast são as seguintes:

Fonte do Conteúdo' - Define o estilo de letra usado para o conteúdo de tabelas de dados;

- 'Fonte dos Títulos' Define o estilo de letra usado para os nomes dos campos;
- 'Cor Linha Par/Impar' Cores aplicadas às linhas pares e ímpares das tabelas de dados;
- 'Cor Atualização' Cor aplicada às linhas novas. Esta cor é aplicada durante o tempo parametrizado no campo 'Tempo de Atualização' das opções para cada mnemónica. É também aplicada ao texto escrito na linha de alertas, na área inferior da janela da aplicação, tal como descrito no ponto 5;
- 'Tempo de Atualização' Tempo, durante o qual, as linhas novas ficarão registadas à cor definida em 'Cor Atualização';
- 'Abrir Automaticamente' Quando selecionada, aquando da entrada na aplicação, esta janela será automaticamente aberta;
- 'Carregamento Automático' Quando selecionada, aquando da abertura da janela, os dados existentes para esta mnemónica e para o utilizador conectado serão automaticamente carregados na janela. Tem a mesma função que a opção 'Recarregar' descrita no ponto 6.1;
- 'Posiciona no Último' Quando selecionada, a posição vertical da tabela dentro da janela é ajustada por forma a ser visualizado o último registo recebido;
- 'Avisa Nova' Quando selecionada, é emitido um sinal sonoro sempre que é recebido um registo novo para esta mnemónica, se a opção geral 'Permite Aviso Sonoro' estiver selecionada. A respetiva janela é também trazida para a frente de todas as outras por forma a ser mais facilmente identificada a origem do aviso

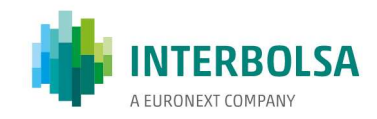

#### Exemplo:

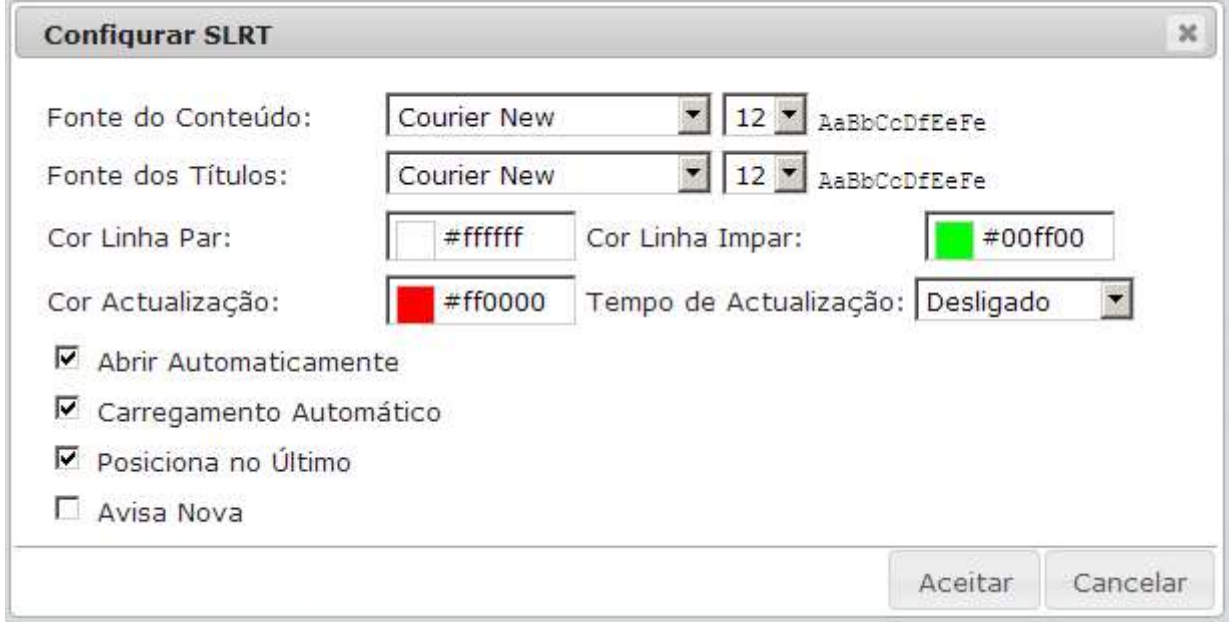

Para além destes parâmetros, são também guardadas a posição e tamanho da janela respetiva.

#### 6.2.2. Guardar localmente registos de mnemónicas do tipo Broadcast

Tal como descrito no ponto 5.1.2, em qualquer momento o utilizador tem a possibilidade de guardar em ficheiro local os registos correspondentes a uma ou mais mnemónicas do tipo Broadcast, do dia atual ou dos dois dias anteriores. Esta operação pode ser realizada sem que haja necessidade de abrir as respetivas mnemónicas, e portanto não leva em conta a configuração das janelas respetivas, nomeadamente a ordem das colunas. Esta operação produz um resultado diferente do descrito no ponto 6.1, em 'Exportar', uma vez que este último guarda os dados em ficheiro de acordo com a configuração da janela, levando em conta a ordem das colunas, ordenação, filtros, etc.

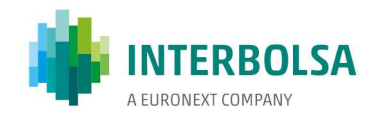

## 6.3. Interact

Os dados associados a mnemónicas do tipo 'Interact' podem ser enviados nos dois sentidos. No sentido Utilizador- Interbolsa, e dependendo da mnemónica, pode ter como objetivo a introdução de registos de dados no sistema, ou então a introdução de campos por forma a efetuar uma pesquisa de dados. No caso de uma pesquisa de dados, o resultado poderá surgir numa outra mnemónica associada.

No sentido Interbolsa-Utilizador, os dados podem ser provenientes do processamento de uma pesquisa solicitada pelo utilizador, ou podem ser resultado de uma alteração de registos de dados nos sistemas da Interbolsa. Neste caso, a mnemónica terá uma chave associada, que permitirá a alteração dos registos de dados na respetiva tabela.

#### 6.3.1. Configuração para Janelas relativas a mnemónicas do tipo Interact

As opções disponíveis para mnemónicas do tipo *Interact* são as seguintes:

- 'Fonte do Conteúdo' Define o estilo de letra usado para o conteúdo de tabelas de dados;
- 'Fonte dos Títulos' Define o estilo de letra usado para os nomes dos campos;
- 'Cor Linha Par/Impar' Cores aplicadas às linhas pares e ímpares das tabelas de dados;
- 'Cor Atualização' Cor aplicada às linhas novas. Esta cor é aplicada durante o tempo parametrizado no campo 'Tempo de Atualização' das opções para cada mnemónica. É também aplicada ao texto escrito na linha de alertas, na área inferior da janela da aplicação, tal como descrito no ponto 5;
- 'Tempo de Atualização' Tempo, durante o qual, as linhas novas ficarão registadas à cor definida em 'Cor Atualização';
- 'Abrir Automaticamente' Quando selecionada, aquando da entrada na aplicação, esta janela será automaticamente aberta;
- 'Posiciona no Último' Quando selecionada, a posição vertical da tabela dentro da janela é ajustada por forma a ser visualizado o último registo recebido;
- 'Avisa Nova' Quando selecionada, é emitido um sinal sonoro sempre que é recebido um registo novo para esta mnemónica, se a opção geral 'Permite Aviso Sonoro' estiver selecionada. A respetiva janela é também trazida para a frente de todas as outras por forma a ser mais facilmente identificada a origem do aviso.

#### Exemplo:

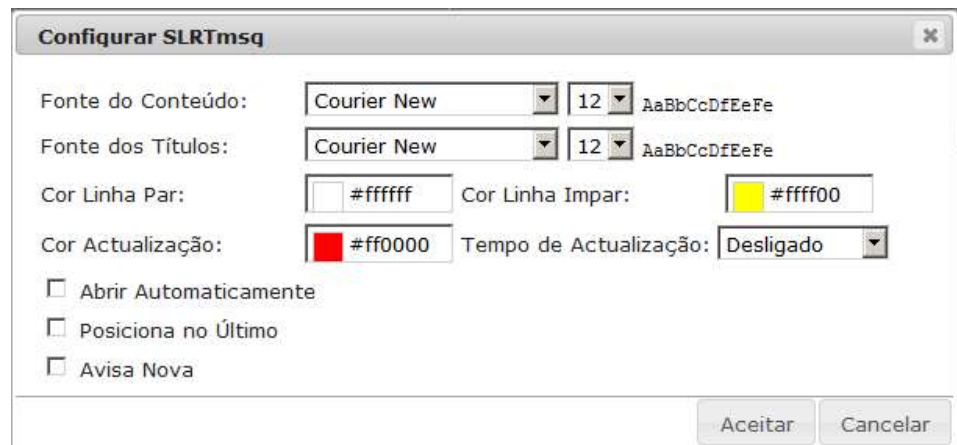

Para além destes parâmetros, são também guardadas a posição e tamanho da janela respetiva.

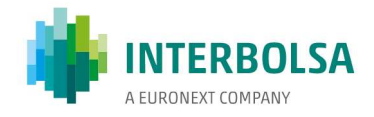

#### 6.3.2. Introdução de dados em mnemónicas do tipo Interact

Quando uma mnemónica permite a introdução de dados, quer para efetuar uma pesquisa de dados, quer para introduzir registos de dados no Sistema da Interbolsa, o formato da mnemónica pode ou não ser tabelar.

Sendo em formato tabelar, existirão dois botões padrão com os símbolos '+' e '-'. Estes botões são usados para acrescentar ou eliminar registos na tabela da respetiva mnemónica. Existirá também uma coluna adicional na tabela, que permite selecionar linhas a atuar. O botão '+', acrescenta um registo vazio na tabela, ou se existir algum registo selecionado, esses registos serão duplicados. O botão '-' elimina os registos selecionados. Para além destes dois botões, existirão outros, que dependendo das mnemónicas irão atuar também sobre os registos selecionados (por exemplo, 'Enviar' registos).

#### Exemplo:

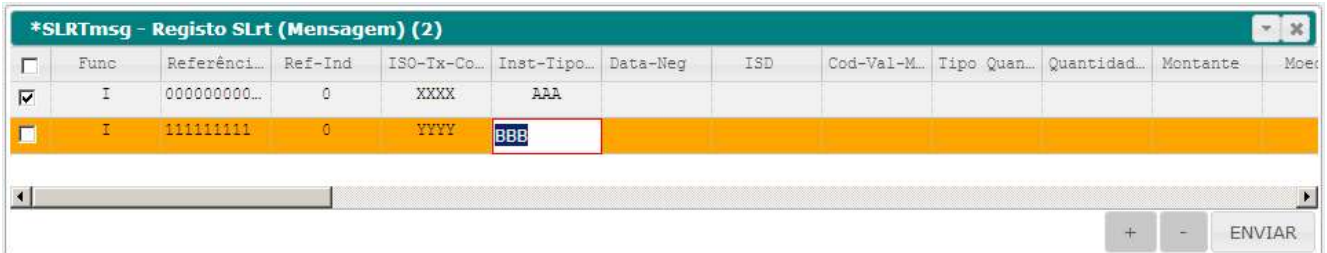

Sendo em formato não tabelar, os campos estarão distribuídos na janela por uma ou mais linhas, com os nomes dos campos posicionados em cima ou à esquerda, em função da definição da mnemónica (esta disposição dos campos não é parametrizável). Dos botões padrão, só existirá o botão '-' que é usado para limpar o conteúdo de todos os campos. Da mesma forma que para tabelas, existirão outros botões, que dependem das mnemónicas, e que irão atuar sobre o registo preenchido.

#### Exemplo:

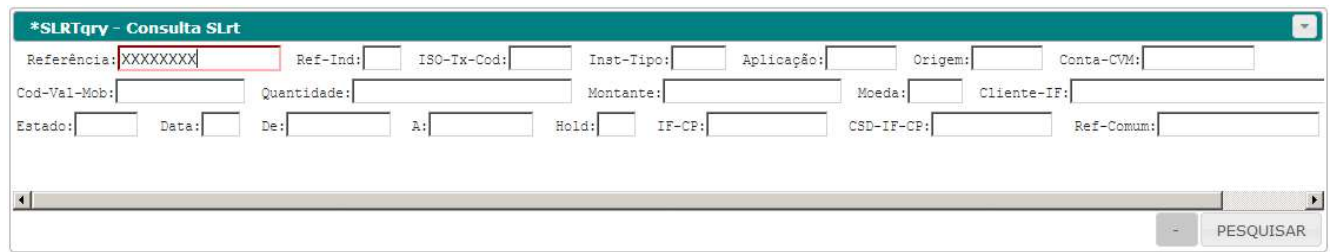

A introdução de valores nos campos é pré-validada em função da formatação dos campos. Assim, por exemplo, não é possível introduzir caracteres não numéricos em campos numéricos.

Os seguintes tipos de campos formatados têm algumas especificidades:

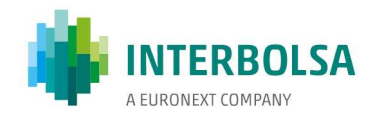

#### 6.3.2.1. Campo tipo Data

Campos formatados como Data são apresentados no formato AAAA/MM/DD, em que AAAA representa o ano, MM o mês, e DD o dia. Cada um destes três grupos funciona como um subgrupo, podendo cada um deles ser manipulado de forma independente. No entanto, a data é sempre validade no conjunto.

Começando a digitar uma data num campo ainda vazio, se o primeiro dígito for o '1', é sugerida a data 1990/01/31, se for o '2', é sugerida a data atual. À medida que vão sendo introduzidos mais dígitos, estes são acrescentados da direita para a esquerda no subcampo Ano, sendo que ao quinto dígito introduzido, o primeiro é eliminado e assim sucessivamente. Também podem ser usadas as teclas do cursor para cima e baixo, para fazer incrementar ou decrementar o ano em um valor. Os subcampos mês e dia têm comportamentos semelhantes. Para mudar de subcampo na data, pode ser usada a tecla 'Tab' / 'Shift+Tab', ou o rato.

#### 6.3.2.2. Campo tipo Numérico

Quando em edição, estes campos só permitem a introdução de dígitos numéricos, ou o caracter 'Separador de Decimal' definido nas 'Opções Gerais'. Quando não em edição, o campo apresenta também o 'Separador de Milhares', se configurado nas 'Opções Gerais'.

#### 6.3.3. Guardar localmente registos de mnemónicas do tipo Interact

Quando em formato de tabela, os dados contidos nessa tabela podem ser armazenados localmente, de acordo com as instruções descritas no ponto 6.1, opção exportar.

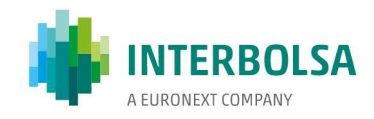

## 6.4. Ficheiro

As mnemónicas do tipo ficheiro são usadas para a transferência de dados em bloco, entre o Sistema Central da Interbolsa e os equipamentos dos utilizadores. Em função da mnemónica, esta transferência pode ser efetuada num ou noutro sentido, e poderá ser acompanhada através da mnemónica 'LOG'.

Com exceção dos ficheiros de recepção em formato binário, por exemplo manuais, os ficheiros serão constituídos pelo conjunto de caracteres descritos no ponto 2, seguindo o layout definido pela Interbolsa, e organizados em registos que são separados pela combinação de caracteres que representam uma quebra de linha: CR+LF ('\r\n', 0x0D 0x0A).

#### 6.4.1. Ficheiro de Envio

Mnemónicas do tipo Ficheiro de Envio são utilizadas para a introdução de dados em bloco por parte dos utilizadores. Estes ficheiros podem ter tratamento imediato, cujo resultado poderá ser obtido numa outra mnemónica relacionada, ou então podem ser considerados para processamento posterior, de acordo com as definições da Interbolsa para essa mnemónica. Neste caso, haverá indicação de pré-validação do ficheiro na mnemónica 'CRITICAS'.

Quando selecionada uma mnemónica do tipo Ficheiro de Envio, é aberta uma caixa de diálogo que permite selecionar o ficheiro a enviar. A forma de interação com o diálogo depende do browser utilizado, mas basicamente permite navegar na estrutura de diretórios locais, por forma a encontrar o ficheiro a enviar.

Após o envio do Ficheiro, será apresentada uma mensagem com a indicação do número de registos considerados e o tamanho total do ficheiro.

Para os ficheiros que são alvo de uma pré-validação com retorno dessa validação na mnemónica 'CRITICAS', são desencadeadas as seguintes ações: Se da pré-validação não resulta qualquer erro, é apresentada uma caixa com a indicação de que o ficheiro foi pré-processado; Se o ficheiro contém erros, a caixa assinala a existência de erros e a mnemónica 'CRITICAS', se não estiver já aberta, é automaticamente aberta para apresentação do registo de pré-validação.

#### 6.4.1.2. Configuração para Janelas relativas a mnemónicas do tipo Ficheiro de Envio

A única configuração possível para estas mnemónicas é a posição e tamanho da janela respetiva.

#### 6.4.2. Ficheiro de Recepção

Mnemónicas do tipo Ficheiro de Recepção são utilizadas para consultar dados em bloco por parte dos

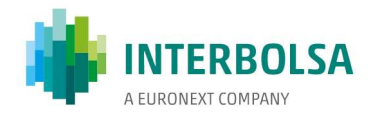

utilizadores. Quando selecionada uma mnemónica desta natureza, é aberta uma caixa de diálogo que permite selecionar algumas opções:

- .Visualizar Se a mnemónica tiver layout definido, os dados poderão ser visualizados através do STD, em forma de tabela, após a recepção dos mesmos.
- .Gravar O utilizador pode pretender apenas visualizar os dados, e/ou guarda-los em ficheiro. Se pretender guarda-los localmente, deverá ativar esta opção.
- .Data Data da sessão a que se referem os dados a ser recebidos. O utilizador pode selecionar a data atual, ou a data de uma das duas sessões anteriores para a qual foram gerados os dados.

#### Exemplo:

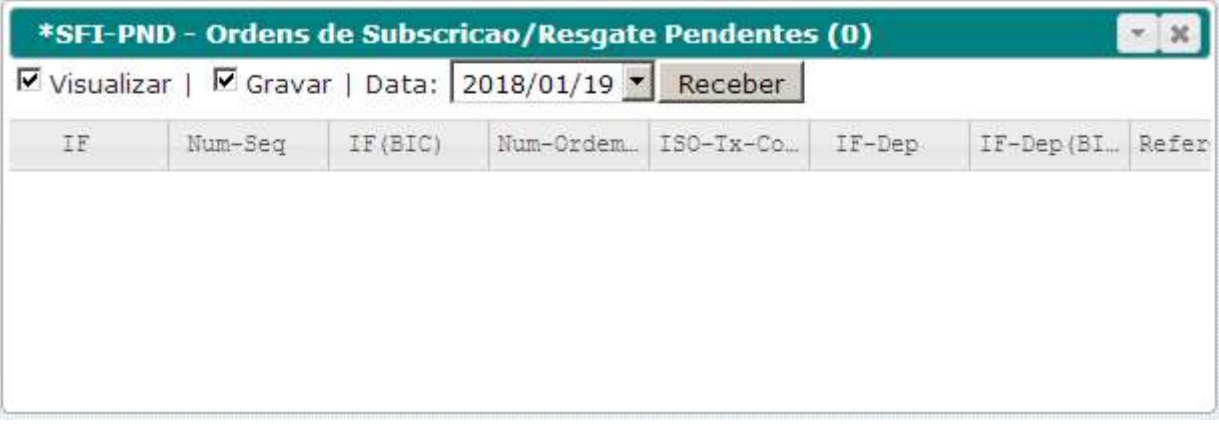

Ao clicar em 'Receber', se a opção 'Gravar' tiver sido selecionada, e dependendo do browser usado e da configuração do mesmo, pode ser aberta uma caixa de diálogo que permite selecionar o ficheiro para onde serão gravados os dados, ou em opção, abrir o ficheiro temporário gerado, com o recurso a uma terceira aplicação (normalmente, um editor de texto). O ficheiro será guardado com campos não formatados, podendo portanto haver diferenças em relação à visualização do mesmo através da aplicação STD.

#### 6.4.2.1. Configuração para Janelas relativas a mnemónicas do tipo Ficheiro de Recepção

Para mnemónicas do tipo 'Ficheiro de Recepção' visualizáveis em tabela de dados, as opções de configuração são as seguintes:

- 'Fonte do Conteúdo' Define o estilo de letra usado para o conteúdo de tabelas de dados;
- 'Fonte dos Títulos' Define o estilo de letra usado para os nomes dos campos;
- 'Cor Linha Par/Impar' Cores aplicadas às linhas pares e ímpares das tabelas de dados.

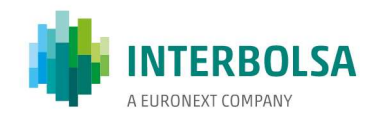

## Exemplo:

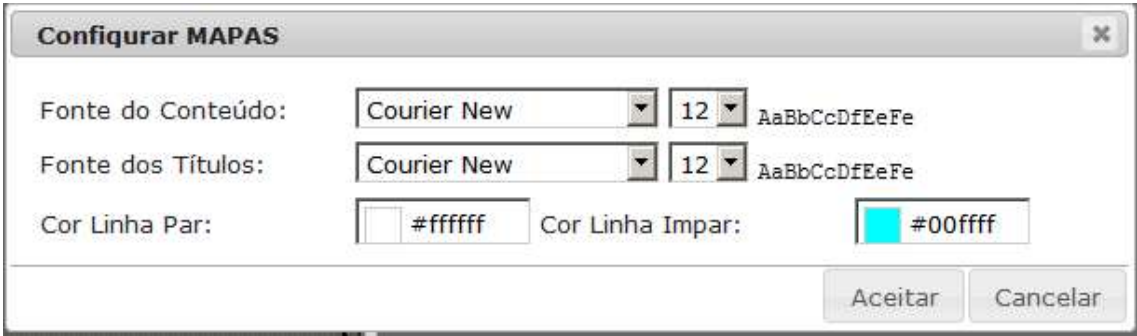

Para além destes parâmetros, são também guardadas a posição e tamanho da janela respetiva.

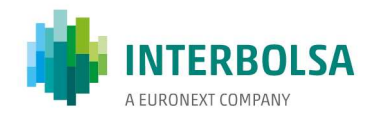

## 6.5. Super-Mnemónicas

As 'Super-Mnemónicas' não manipulam diretamente dados, apenas existem para agrupar um conjunto de mnemónicas correlacionadas numa mesma janela. As mnemónicas que fazem parte desse grupo, podem ser de qualquer um dos tipos mencionados anteriormente, 'Broadcast', 'Interact', ou 'Ficheiro', e cada uma individualmente é manipulável como se fossem individuais. A única restrição neste caso é que a posição das janelas interiores está restrita à janela exterior da 'Super-Mnemónica'.

Exemplo:

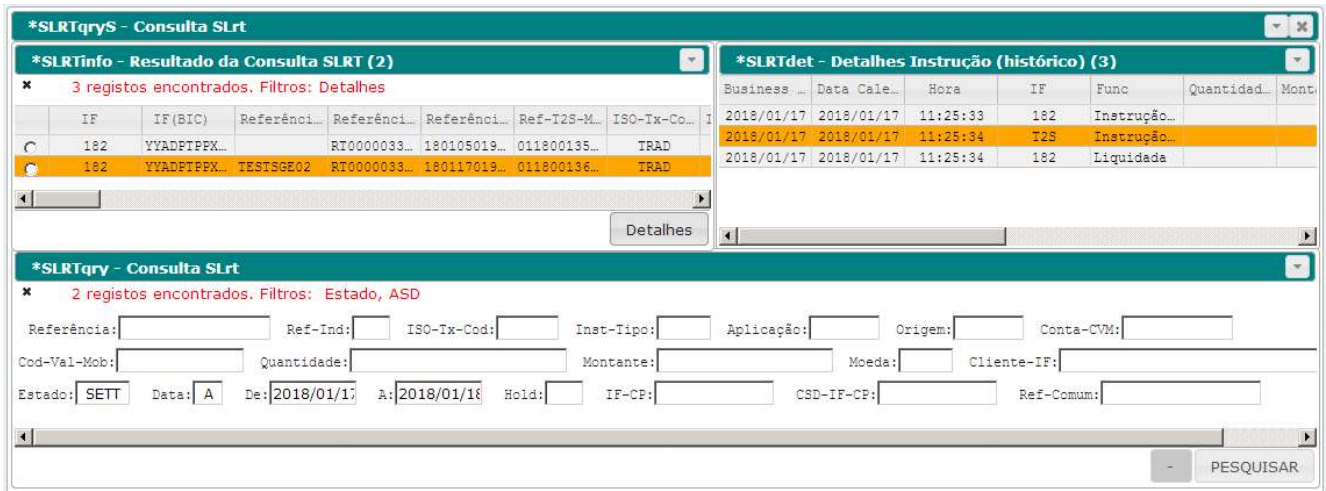

#### 6.5.1. Configuração para Janelas relativas a Super-Mnemónicas

Opção de configuração disponível:

 'Abrir Automaticamente' – Quando selecionada, na entrada na aplicação, esta janela será automaticamente aberta. Esta é a única opção disponível para Super-Mnemónicas. As mnemónicas contidas nesta, são parametrizáveis em função do respetivo tipo de mnemónica, tal como descrito nos pontos anteriores.

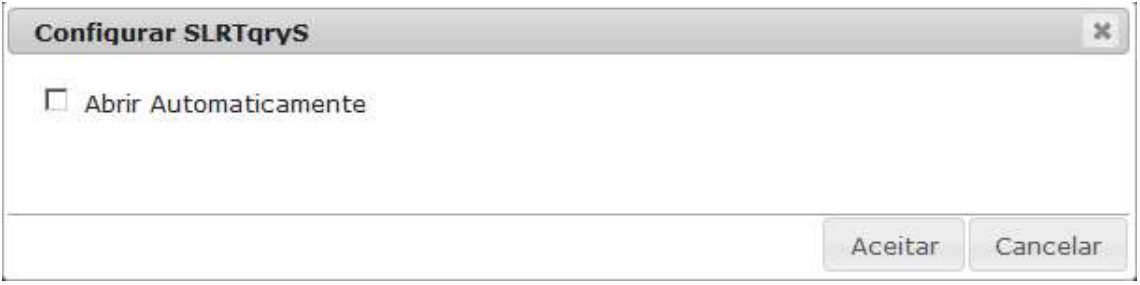

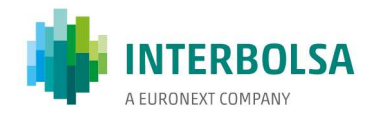

# Anexo A. Layout das Mnemónicas

Os seguintes anexos, que descrevem o layout dos dados, estão disponíveis às entidades respetivas em publicações separadas:

STD Anexo A1 - STDIF - Layout das Mnemónicas disponíveis para os Intermediários Financeiros STD Anexo A2 – STDCM – Layout das Mnemónicas disponíveis para a CMVM STD Anexo A3 - STDCN - Layout das Mnemónicas disponíveis para a LCH.Clearnet STD Anexo A4 - STDEN - Layout das Mnemónicas disponíveis para a Euronext Lisbon STD Anexo A5 - STDSP - Layout das Mnemónicas disponíveis para o SPME

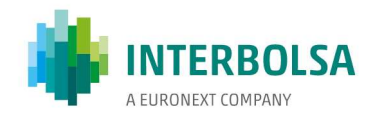

# Anexo B. STD 4eyes Control

## B.1. Introdução

A Interbolsa desenvolveu uma nova funcionalidade associada ao STDv4 que permite fazer o controlo e confirmação da introdução de dados por parte dos utilizadores no STD (4eyes).

Esta funcionalidade possibilita que os dados introduzidos no STD por um utilizador aguardem confirmação por parte de outro utilizador do mesmo Intermediário Financeiro (IF), antes de serem processados.

É aplicável a mnemónicas de introdução de dados, seja do tipo 'Interact' ou 'Ficheiro de Envio' (neste caso, apenas se tiver correspondência direta com uma mnemónica 'Interact'), e é parametrizável por perfil de utilizador, ou seja disponível apenas a quem o solicitar.

Só está disponível na versão do cliente STDv4. Os dados provenientes de clientes 'automáticos' (STP ou STD Batch Client), ou de clientes STDv3, mesmo que o utilizador tenha a utilização de 4eyes parametrizada, são processados de imediato e não são sujeitos a esta funcionalidade.

Os registos pendentes de confirmação são válidos apenas para a sessão do dia. No final da sessão, estes registos serão todos eliminados, isto é, não são processados nem transitam para a sessão seguinte.

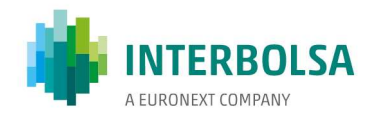

## B.2. Modo de funcionamento

Para cada função sujeita ao sistema de 4eyes existem 3 mnemónicas:

- uma mnemónica de introdução de dados parametrizada para a utilização de controlo 4eyes. Esta mnemónica, chamemos-lhe MNEx, pode ser do tipo 'Interact' ou 'Ficheiro de Envio';
- uma segunda mnemónica que faz a gestão dos registos que aguardam confirmação para serem efetivamente processados. Esta mnemónica é do tipo Interact: MNEx4y;
- uma terceira mnemónica, do tipo Broadcast, onde são registadas as várias intervenções sobre os dados introduzidos: MNExLog.

Se o utilizador XXXUIDx estiver parametrizado para usar 4eyes, quando envia dados relativos à mnemónica MNEx, os registos são encaminhados pelo STD para a mnemónica MNEx4y, onde ficam a aguardar confirmação ou cancelamento. Essa confirmação só poderá ser efetuada por outro utilizador do mesmo IF, XXXUIDy. Só nessa altura é que os registos são desbloqueados e enviados para processamento.

Em qualquer momento, qualquer utilizador do mesmo IF, incluindo aquele que fez o registo da instrução, pode cancelar instruções pendentes que aguardam confirmação.

Todas estas intervenções, registos introduzidos, registos confirmados, ou registos cancelados, ficam registadas na mnemónica MNExLog, que contem o código do utilizador que efetuou a operação, e o registo de dados a que se refere a operação, com o mesmo layout da mnemónica de introdução de dados.

Para cada função sujeita ao sistema de 4eyes, o acesso a cada uma destas 3 mnemónicas é flexível e definido por cada IF. Poderão assim existir perfis de utilizadores que façam apenas o registo de operações para confirmação (MNEx), outros que façam apenas a confirmação de instruções pendentes (MNEx4y), outros que façam apenas o acompanhamento (MNExLog), ou qualquer combinação envolvendo estes 3 perfis. Adicionalmente, pode também coexistir um perfil de utilizadores que enviam instruções via MNEx sem ficarem sujeitas a confirmação.

Na mnemónica MNEx4y existem 3 botões com as seguintes funcionalidades:

- o botão 'CANCELAR/CANCEL' elimina os registos selecionados;

- o botão 'CONFIRMAR/CONFIRM' faz seguir os registos selecionados para processamento;

- o botão 'EDITAR/EDIT' produz o mesmo efeito que o botão 'CANCELAR/CANCEL', mas adicionalmente, envia os registos selecionados para a mnemónica relacionada de introdução de dados do tipo 'Interact' (MNEx), por forma a poderem ser alterados e novamente introduzidos para confirmação. Se a janela desta mnemónica estiver fechada, será aberta automaticamente apresentando os registos referidos.

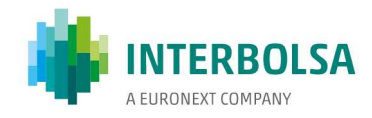

#### Notas:

- O botão CONFIRMAR/CONFIRM poderá não estar disponível se o perfil do utilizador for parametrizado para tal;
- O utilizador pode eliminar qualquer registo pendente, inclusive os que tenham sido introduzidos por outro utilizador do mesmo IF;

#### - O utilizador só pode editar os registos introduzidos por si próprio.

Na mnemónica MNExLog, para além do registo completo de dados, é adicionado o campo 'Seq#' que identifica o registo neste âmbito, o campo 'UID' com o código do utilizador que interveio, e o campo 'Oper' com o seguinte significado:

- ' ' (branco) O registo não foi alvo de processamento 4eyes (seguiu portanto imediatamente para processamento);
- '?' O utilizador tentou libertar um registo que tinha sido introduzido pelo próprio, ou tentou editar um registo que não foi introduzido pelo próprio;
- '+' O utilizador inseriu um registo para controlo 4eyes;
- '\*' O utilizador libertou (confirmou) um registo para processamento;
- '-' O utilizador cancelou o registo.

Como referido anteriormente:

- Para um utilizador que não implemente a funcionalidade 4eyes, os registos que envia são imediatamente encaminhados para processamento. No entanto, é enviado um registo de log para MNExLog, com a indicação de registo diretamente enviado (' ' no campo 'Oper');

- Os dados provenientes de clientes automáticos (STP ou STD Batch Client), ou de clientes STDv3, mesmo que o utilizador tenha a utilização de 4eyes parametrizada, são processados de imediato e não são sujeitos a esta funcionalidade. No entanto, ficam registados na mnemónica MNExLog para supervisão.

- Os registos pendentes de confirmação são válidos apenas para a sessão do dia. No final da sessão, estes registos serão todos eliminados e não são processados.

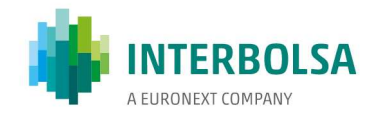

# B.3. Exemplo aplicado às mnemónicas relativas ao sistema SLrt

Neste exemplo, as mnemónicas SLRTfile e SLRTmsg foram parametrizadas para utilizarem 4eyes.

Foram definidas duas novas mnemónicas, SLRT4y e SLRTLog.

Os utilizadores 183TAM e 183ISA foram parametrizados para usar 4eyes nas mnemónicas SLRTfile e SLRTmsg, e têm acesso às mnemónicas SLRTfile, SLRTmsg, SLRT4y e SLRTLog;

O utilizador 183TAM introduz uma instrução de SLrt através da mnemónica SLRTmsg;

Como o utilizador 183TAM usa 4eyes, o registo introduzido fica a aguardar confirmação na mnemónica SLRT4y, não seguindo assim para processamento. Este registo fica com a identificação '00000001' no campo 'Seq' da mnemónica SLRT4y (fig.1).

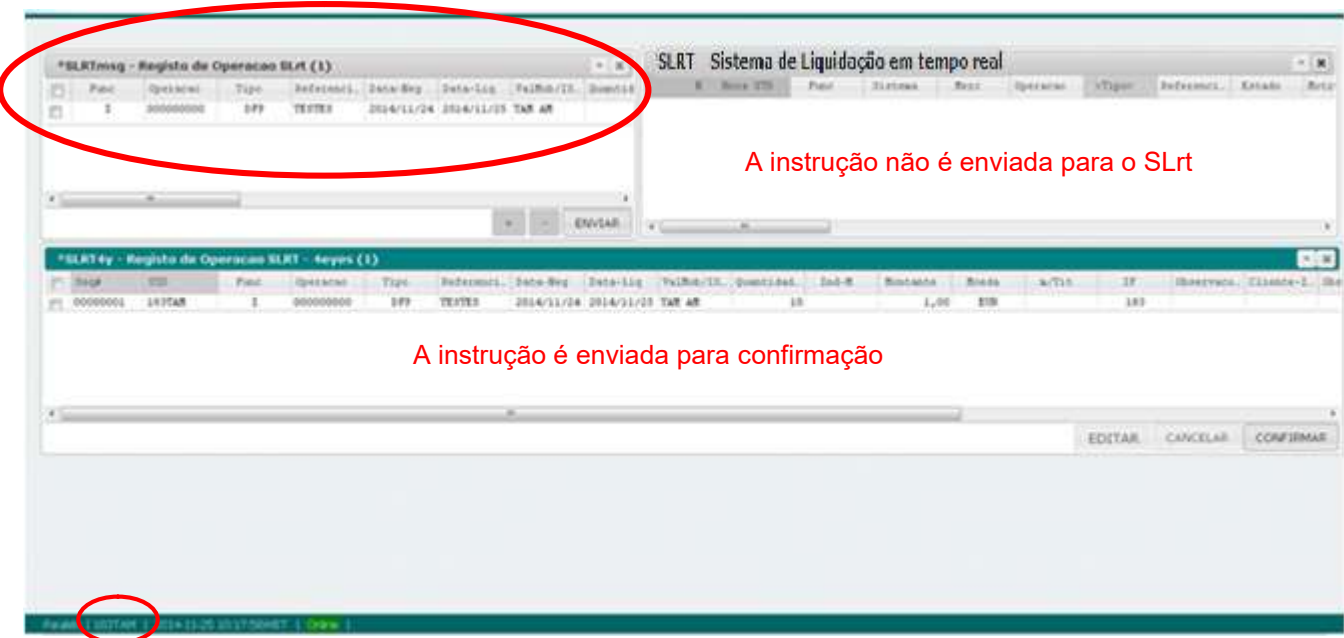

Fig.1 – Introdução de Instrução para Confirmação

Posteriormente, o mesmo utilizador tentou confirmar, sem sucesso, o registo para processamento. De seguida, cancelou mesmo registo.

O utilizador 183TAM voltou a introduzir um novo registo, ficando este agora com a identificação '00000003' no campo 'Seq'.

Todas estas operações ficam registadas na mnemónica SLRTlog (fig.3)

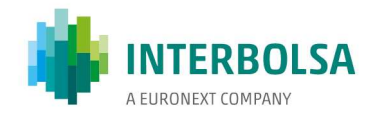

O utilizador 183ISA confirma na mnemónica SLRT4y a instrução introduzida por 183TAM. (fig.2);

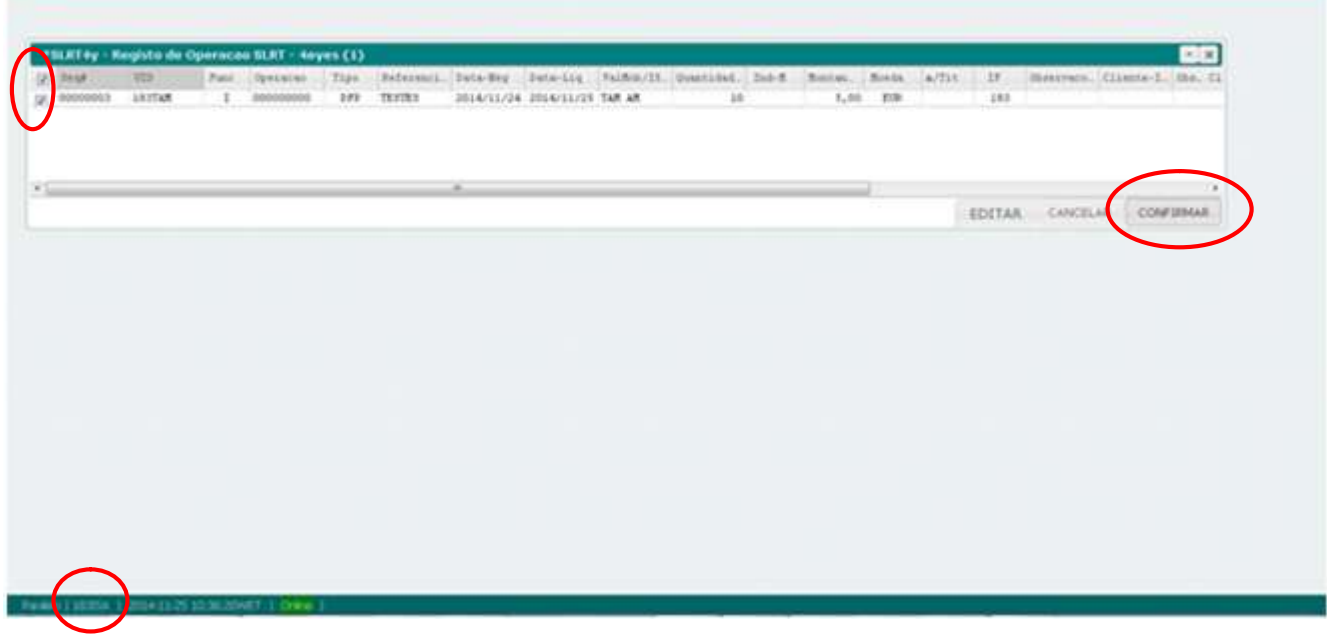

Fig.2 – Confirmação de Instrução

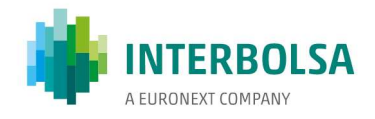

Este registo é encaminhado para processamento, é eliminado de SLRT4y, e é gerado um registo de 'log' para SLRTLog. O resultado do processamento é indicado na mnemónica SLRT (fig.3);

| W. London     |                                                 |                  |                                                            | $\frac{1}{2}$ |                |                  |                     |                   |                                                                               |                              |         |       |                    |                           |                                |
|---------------|-------------------------------------------------|------------------|------------------------------------------------------------|---------------|----------------|------------------|---------------------|-------------------|-------------------------------------------------------------------------------|------------------------------|---------|-------|--------------------|---------------------------|--------------------------------|
| <b>PS DAM</b> | <b>VOID</b>                                     | Fact.            | *SLRT+y - Registo da Operacan SLRT - Neyes (0)             | Spethles Tipe |                |                  |                     |                   | Sedelmont, Sata-Seg. Sata-Liq. Valific/IX, Dentisled. Don-R. Scataste. Roote. |                              |         | A/T11 | 12                 |                           | <b>FIN</b><br><b>ISACCYRON</b> |
| Y Long        |                                                 |                  |                                                            |               | $\overline{a}$ |                  |                     |                   |                                                                               |                              |         |       |                    |                           | $\sim$                         |
|               |                                                 |                  |                                                            |               |                |                  |                     |                   |                                                                               |                              |         |       | CANCELAR CONFIRMAR |                           |                                |
|               | Bids ITI Drug                                   |                  | *SLKTing - Projeto de Operacan SLKT - Log (5)<br><b>ED</b> | <b>Space</b>  | Fanci:         | Dave to a client | Tije.               |                   | Referent. Detailer Deta-Liz (Salfon/2) Question, Deb-R.                       |                              |         |       | Restaute           | Reside:                   | $-1.4$<br>$-1.1 - 0.0$         |
|               | 1. 10:17:07 8000001                             |                  | <b>SAVEAR</b>                                              | $\,$          |                | 000006           | 201                 | TERRY             |                                                                               | 2014/11/24 2014/11/29 TAX AV | 18      |       | 1,00               | 213.                      |                                |
|               | <b>A LOLETAN HOOOOOL</b><br>4 10124145 90000001 |                  | <b>SAUTAR</b><br><b><i>LASTAR</i></b>                      | $\sim$        |                | 00000<br>00000   | <b>Birth</b><br>2ft | TERRITO<br>TEFTER | 2014/11/24 2014/11/25 TM AR                                                   | EDIA/11/24 EN14/11/23 TAX AN | m<br>18 |       | 1,46<br>1,00       | <b>TIME</b><br><b>TIB</b> |                                |
| $\sim$        | 8 10:34101 #0000003                             | 10:36:23 8000001 | 1975af<br><b>LESSEA</b>                                    | $-1$          |                | 0000000          | <b>BFF</b><br>247   | <b>TERRS</b>      |                                                                               | 2014/11/24 IN14/11/21 TAN AN | m<br>18 |       | 3,46               | 13                        |                                |
|               |                                                 |                  |                                                            |               |                |                  |                     | TESTES            |                                                                               | PARATECH PERFECTION TAN AR   |         |       | 3,00               | 225                       |                                |
|               |                                                 |                  |                                                            |               |                |                  |                     |                   | --                                                                            |                              |         |       |                    |                           |                                |
|               |                                                 |                  |                                                            |               |                |                  |                     |                   |                                                                               |                              |         |       |                    |                           |                                |
|               |                                                 |                  |                                                            |               |                |                  |                     |                   |                                                                               |                              |         |       |                    |                           |                                |

Fig.3 – Processamento e acompanhamento dos registos de dados

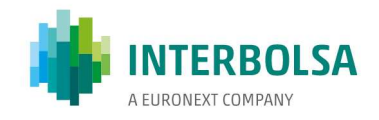

# Anexo C. STD User Access Control

## C.1. Introdução

A Interbolsa desenvolveu uma nova funcionalidade associada ao STDv4 que permite fazer a gestão e controlo de acessos dos utilizadores às mnemónicas disponibilizadas no STD.

Esta funcionalidade possibilita que um ou mais utilizadores devidamente autorizados façam a gestão dos perfis de utilizadores do respetivo Intermediário Financeiro (IF), por exemplo, atribuindo áreas de negócio a determinados grupos de utilizadores.

A sua utilização não é obrigatória - o IF pode optar por manter apenas um perfil de utilizadores, isto é, em que todos os seus utilizadores têm acesso às mesmas mnemónicas. Mas deverá ser usada pelos IFs que já tenham ou pretendam definir utilizadores com funcionalidades limitadas.

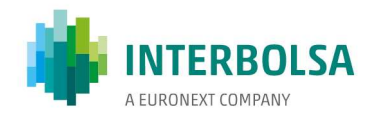

# C.2. Modo de funcionamento

Cada IF tem disponível para utilização até 10 perfis diferentes de utilizadores: um perfil Base NNN\*, e até 9 perfis específicos: NNN#1\*,...,NNN#9\*, em que NNN corresponde ao código de IF.

Os códigos de utilizador terão o seguinte formato: NNNAAA, para utilizadores do perfil Base; NNN#xAAA, para utilizadores de perfis específicos Em que: NNN, corresponde ao código de IF; x, toma valores de 1 a 9 , que identifica o perfil específico; AAA, corresponde às iniciais do utilizador, ou PGy para acessos a partir de clientes STD 'automáticos' (STP ou STD Batch Client), em que 'y' = 1,…,9

A cada utilizador deverá ser atribuído um código de utilizador em função do perfil onde se pretende incluir esse código.

Os perfis específicos (NNN#1\* .. NNN#9\*) serão geridos por utilizadores que pertencem ao perfil Base através de uma mnemónica (UACCESS). Estes perfis específicos estão inicialmente vazios, i.e., sem mnemónicas atribuídas.

# Os utilizadores incluídos no perfil Base terão sempre acesso a todas as mnemónicas atribuídas ao IF. Como tal, neste perfil apenas deverão ser incluídos códigos de utilizador que tenham acesso a todas as áreas de negócio do IF, e que façam também a gestão dos restantes perfis.

O IF deverá planear inicialmente a distribuição dos utilizadores pelos perfis que considere necessários, definir os respetivos códigos de utilizador, e solicitar à Interbolsa a inclusão dos mesmos. Em simultâneo, os utilizadores autorizados (já definidos na Interbolsa e incluídos no perfil Base) poderão atribuir as mnemónicas aos diversos perfis considerados. Após a atribuição dos códigos de IF por parte da Interbolsa, estes estarão aptos a utilizar o STD de acordo com o perfil onde ficaram inseridos.

Se o IF solicitou a utilização da funcionalidade 4eyes para uma determinada mnemónica, esta funcionalidade é inicialmente atribuída ao perfil Base e não pode ser eliminado deste perfil através da mnemónica UACCESS. A funcionalidade 4eyes pode ou não ser propagada aos perfis específicos através da mnemónica UACCESS. Para retirar a funcionalidade 4eyes ao perfil Base (e por consequência a todos os outros perfis), o IF terá que o solicitar expressamente à Interbolsa.

A gestão dos códigos de utilizador é efetuada pela Interbolsa. Qualquer alteração, inclusão de novo código, ou eliminação de código existente, deverá ser solicitada à Interbolsa.

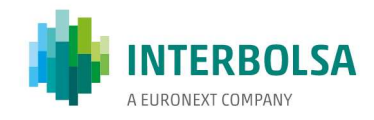

# C.3. Mnemónica UACCESS

É através da mnemónica UACCESS que é feita a gestão de acessos dos utilizadores às mnemónicas do STD. Esta mnemónica é inicialmente atribuída ao perfil base, que como já referido terá acesso a todas as mnemónicas disponibilizadas ao IF.

Se um utilizador pertencente ao perfil Base selecionar a mnemónica UACCESS, no menu DIVERSOS, é-lhe apresentada uma tabela com o esquema de atribuição de mnemónicas a perfis de utilizador (fig.1)

| mne             | HUNT+         | NNN41* | NNN#2* | NNN#3* | $100144$ * | NHN45* | NUMBER | $100147*$ | HNN48* | $100149*$ |   |
|-----------------|---------------|--------|--------|--------|------------|--------|--------|-----------|--------|-----------|---|
| <b>SGEmag</b>   | $\mathbf{x}$  |        |        |        |            |        |        |           |        |           | ۰ |
| SGEpend         | X             |        |        |        |            |        |        |           |        |           |   |
| <b>SGEQTY</b>   | $\mathbf x$   |        |        |        |            |        |        |           |        |           |   |
| SGEqryS         | X             |        |        |        |            |        |        |           |        |           |   |
| <b>SGEresum</b> | X             |        |        |        |            |        |        |           |        |           |   |
| SLRT            | $\frac{3}{2}$ |        |        |        |            |        |        |           |        |           |   |
| <b>SLRTdet</b>  | X             |        |        |        |            |        |        |           |        |           |   |
| SLRTinfo        | x             |        |        |        |            |        |        |           |        |           |   |
| SLRTlog         | x             |        |        |        |            |        |        |           |        |           |   |
| SLRImsg         | 4.            |        |        |        |            |        |        |           |        |           |   |

Fig.1 – Mnemónica UACCESS.

A primeira coluna identifica as mnemónicas a que o IF tem acesso.

A segunda coluna corresponde à atribuição das mnemónicas ao perfil Base. Como já referido, nesta coluna estarão atribuídas todas as mnemónicas, e não pode ser alterada. Nesta coluna, o caracter 'X' determina que o acesso à mnemónica é normal, enquanto o caracter '4' identifica que o IF solicitou a utilização da funcionalidade 4eyes para a respetiva mnemónica.

O utilizador pode preencher a matriz de acessos de acordo com a atribuição de mnemónicas aos perfis que pretende definir (fig.2).

A colocação do caracter 'X' numa determinada célula da tabela determina que o perfil da coluna terá acesso normal à mnemónica da linha correspondente.

A colocação do caracter '4', e se a mnemónica for candidata à utilização de 4eyes, determina que o acesso é submetido à funcionalidade 4eyes.

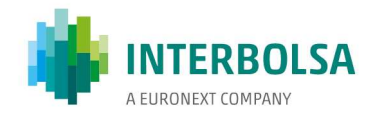

A colocação do caracter '<' determina que o acesso às funcionalidades da mnemónica será limitado.

No caso das mnemónicas para confirmação 4eyes (MNEx4y), o botão CONFIRMAR/CONFIRM será inibido para este perfil.

Na mnemónica UACCESS, o botão GRAVAR/SAVE será inibido (o utilizador apenas poderá visualizar a matriz de acessos definida).

Para outras mnemónicas, determinados botões poderão também ser inibidos (consultar a Interbolsa para mais detalhes).

Qualquer outro caracter introduzido é considerado nulo, o que não altera a configuração previamente existente.

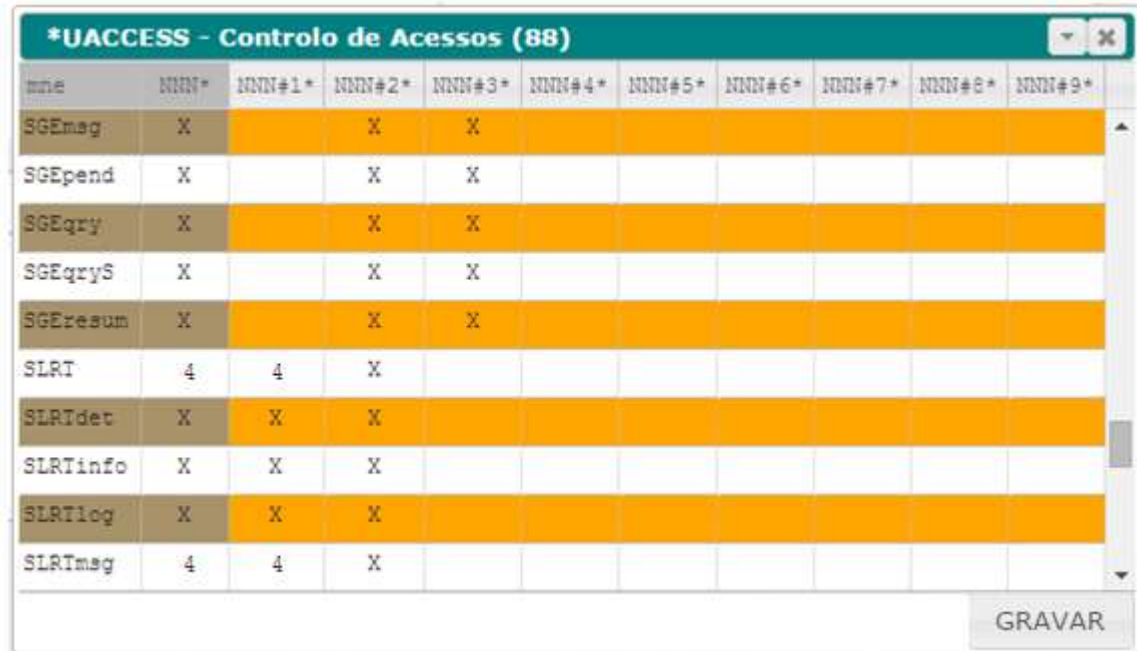

Fig.2 – Atribuição de mnemónicas a perfis de utilizador.

O botão GRAVAR/SAVE grava as alterações efetuadas.

Nota importante: qualquer alteração nesta matriz só é refletida na sessão seguinte do STD.